DIPLOMADO DE PROFUNDIZACIÓN CISCO PRUEBA DE HABILIDADES PRÁCTICAS CCNP

# JUAN SEBASTIÁN SOTO BALLESTEROS

# UNIVERSIDAD NACIONAL ABIERTA Y A DISTANCIA - UNAD ESCUELA DE CIENCIAS BÁSICAS, TECNOLOGÍA E INGENIERÍA - ECBTI INGENIERÍA DE TELECOMUNICACIONES BOGOTÁ

2023

DIPLOMADO DE PROFUNDIZACIÓN CISCO PRUEBA DE HABILIDADES PRÁCTICAS CCNP

JUAN SEBASTIÁN SOTO BALLESTEROS

Diplomado de opción de grado presentado para optar el título de INGENIERO DE TELECOMUNICACIONES

> DIRECTOR: JOHN HAROLD PÉREZ CALDERÓN

UNIVERSIDAD NACIONAL ABIERTA Y A DISTANCIA - UNAD ESCUELA DE CIENCIAS BÁSICAS, TECNOLOGÍA E INGENIERÍA - ECBTI INGENIERÍA DE TELECOMUNICACIONES BOGOTÁ

2023

# NOTA DE ACEPTACIÓN

Firma del presidente del Jurado

Firma del Jurado

Firma del Jurado

BOGOTÁ, 18 de abril de 2023

#### AGRADECIMIENTOS

<span id="page-3-0"></span>En este proceso de mi vida, doy mis más grandes agradecimientos a Dios, por permitirme haber alcanzado este logro en mi carrera, por regalarme cada día vida y salud para superar los desafíos que un estudiante de ingeniería afronta a lo largo del proceso formativo. Por otra parte, agradezco a mis padres quienes constantemente han estado en mi proceso de formación, a mi familia, a mis amigos y allegados.

Al grupo de docentes de la universidad también agradezco, por cada enseñanza y por el seguimiento que realizaron a mi proceso de formación en cada uno de los cursos que contiene la ingeniería de Telecomunicaciones.

# **CONTENIDO**

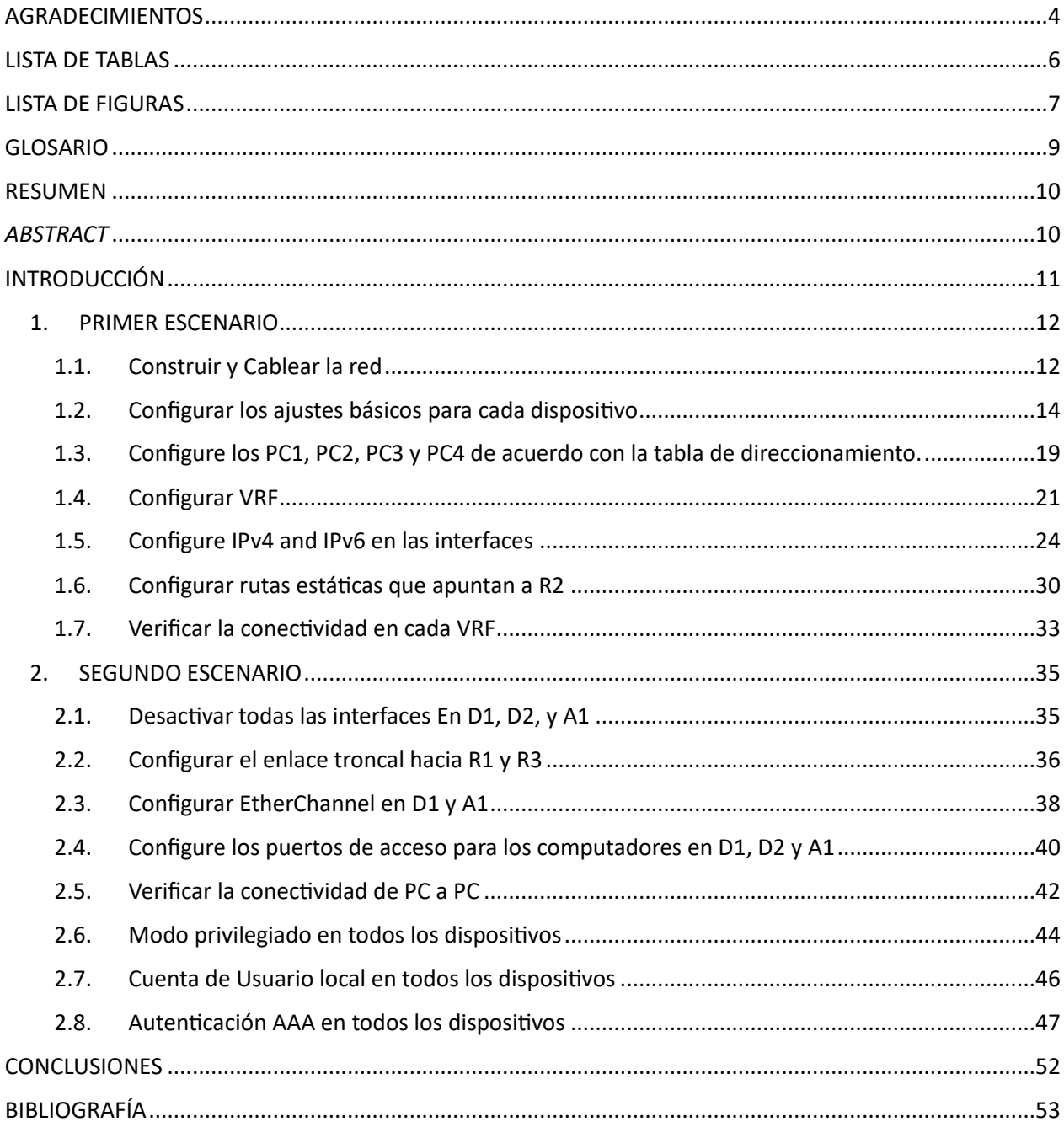

# LISTA DE TABLAS

<span id="page-5-0"></span>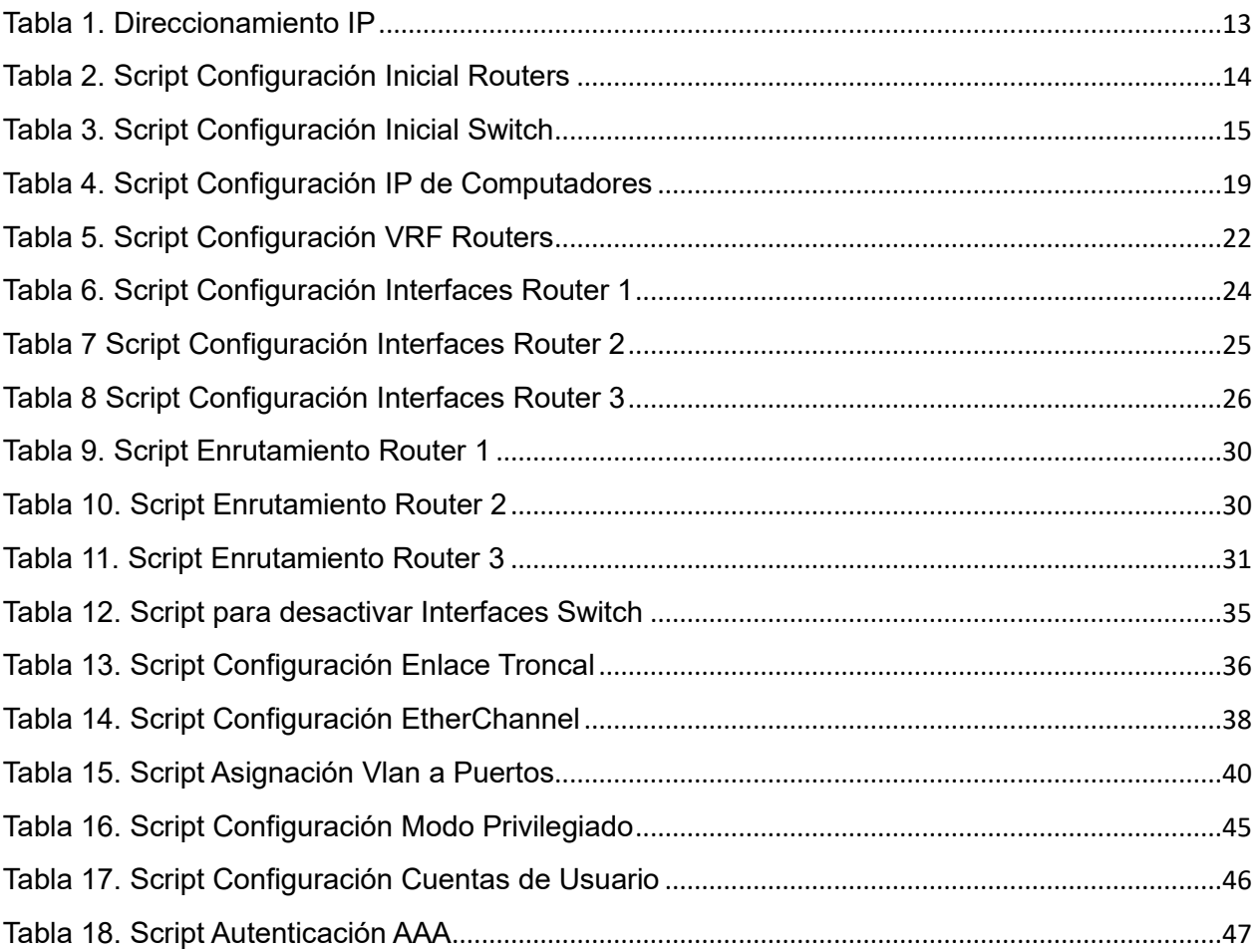

# LISTA DE FIGURAS

<span id="page-6-0"></span>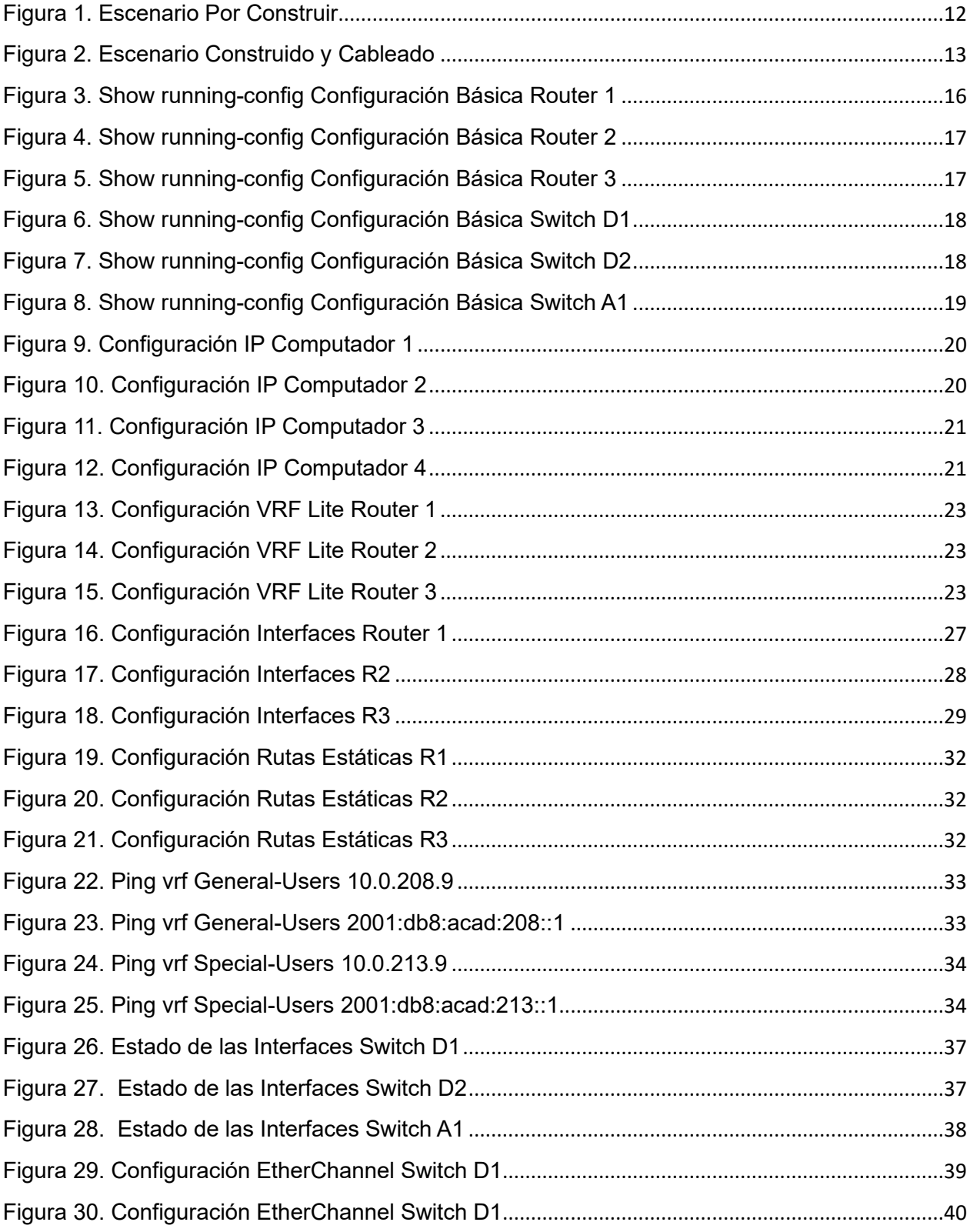

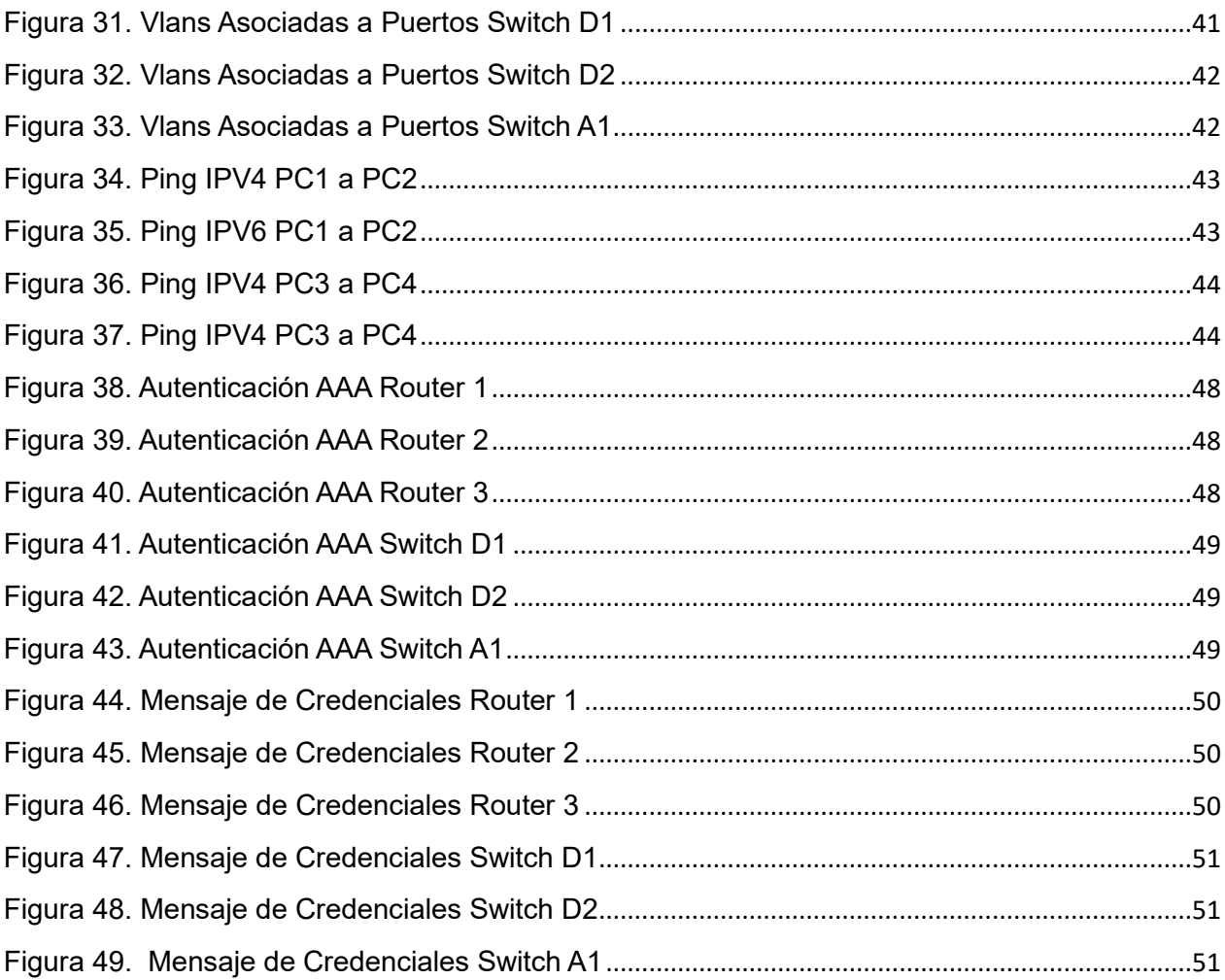

#### GLOSARIO

<span id="page-8-0"></span>ENLACE TRONCAL: Es un enlace punto a punto que funciona para poder transmitir varias *Vlans* por medio de una misma interfaz entre dispositivos de capa 2 y capa 3. Dichas interfaces en las cuales se aplica un enlace troncal deben contener subinterfaces lógicas las cuales trabajan por medio del estándar *IEEE 802.1Q.*

ETHERCHANNEL*:* Corresponde a una tecnología basada en los estándares 802.3 *fulldúplex Fast Ethernet* la cual permite agrupar varios enlaces físicos de tipo *Ethernet* en enlaces lógicos. Dentro de esta tecnología se trabajan ciertos protocolos, como son *PAgP, Auto, Desirable, LACP*

ROUTER: Consiste en un dispositivo que tiene como función principal enviar y recibir trafico informático, con el objetivo que mejorar el acceso a internet, también se conoce como enrutador y esto se debe a que, en el proceso de enviar y recibir tráfico, el dispositivo elige la mejor ruta para llegar a los dispositivos de destino.

SWITCH: También es llamado conmutador, y es un dispositivo que está enfocado en la escalabilidad de las redes porque está diseñado para interconectar dispositivos y de esta manera conformar una red de área local. Un switch está diseñado para soportar conectividades entre impresoras, computadores, o cualquier dispositivo final en una red.

VLAN: Son redes de área local, pero que tienen las características de tener virtualización, y sirven para segmentar las redes físicas. Las vlan dentro de una red tienen bastante importancia porque contribuyen a mejorar la seguridad, flexibilidad, mejorar costos, administrar de mejor manera aplicaciones y en general optimizar la calidad del tráfico de datos.

VRF: Hace referencia a una tecnología que permite a los *Routers* poder manejar varios protocolos de enrutamiento de forma simultánea e independiente, es muy utilizado en redes en las cuales se requieren tener dos puertas de enlace con la misma dirección IP. Esta tecnología contribuye a mejorar la funcionalidad de una red, mantener el tráfico separado, aumentar la seguridad, y permite extenderse a múltiples dispositivos.

#### RESUMEN

<span id="page-9-0"></span>Las redes de Cisco juegan un papel muy importante en el sector de telecomunicaciones, sistemas y electrónica y es por este motivo que el correcto manejo de equipos, lenguajes y protocolos pertenecientes a Cisco, contribuyen a fortalecer la formación de los ingenieros porque genera que se abran los caminos en los entornos de tecnología para obtener mejores oportunidades de empleo.

Este trabajo está enfocado en desarrollar habilidades de *CCNP*, por lo cual se ejecutan configuraciones para la conmutación y enrutamiento de paquetes por medio de *VRF* tanto en IPV4 como en IPV6, utilizando la plataforma *GNS3* en equipos de 3 y multicapa.

<span id="page-9-1"></span>Palabras Clave: CISCO, CCNP, Conmutación, Enrutamiento, Redes, Electrónica

# *ABSTRACT*

*Cisco networks play a very important role in the telecommunications, systems and electronics sector and it is for this reason that the correct handling of equipment, languages and protocols belonging to Cisco contributes to strengthening the training of*  engineers because it generates pathways in technology environments for better *employment opportunities.*

*This work is focused on developing CCNP skills, for which configurations for packet switching and routing are executed through VRF in both IPV4 and IPV6, using the GNS3 platform in 3 and multilayer equipment.*

*Keywords: CISCO, CCNP, Routing, Swicthing, Networking, Electronics*

#### **INTRODUCCIÓN**

<span id="page-10-0"></span>A continuación, se desarrolla un ejercicio denominado prueba de habilidades prácticas correspondientes al Diplomado de Profundización *CISCO CCNP*. El presente documento tiene gran importancia, puesto que corresponde al trabajo escrito que evidencia la apropiación de las temáticas enseñadas dentro del curso, con el objetivo de culminar satisfactoriamente el proceso formativo como Ingeniero de Telecomunicaciones y de esta manera obtener el título profesional.

La ejecución de esta prueba de habilidades comienza desde la asignación de una topología de red suministrada los docentes del curso, la cual debe ser cableada y configurada mediante el emulador GNS3. Esta tarea se desarrolla en dos partes, la primera consiste en la configuración de los equipos de capa 3, en las cuales se establece el direccionamiento IP tanto en versión 4 como en versión 6, creación de *VRF*, y enrutamiento

Una vez culminada la primera parte, se procede a continuar con la segunda la cual consiste en la configuración de los equipos de capa 2, por lo tanto, se establecen enlaces troncales, EtherChannel, administración de puertos en los switches, y se finaliza con las configuraciones de seguridad, y aplicación de estándares AAA. Para cada una de las prácticas contenidas en la primera y segunda parte, se presentan los Scripts de configuración, pantallazos de la interfaz de consola correspondiente a cada equipo para evidenciar la correcta configuración, y finalmente se muestran las pruebas de conectividad entre equipos finales.

#### 1. PRIMER ESCENARIO

<span id="page-11-0"></span>El desarrollo de este trabajo comienza con la entrega de una topología de red por parte de los docentes del Diplomado de Profundización *Cisco CCNP*, la cual debe construirse, cablearse y configurarse para al final del ejercicio conseguir comunicación entre las subinterfaces de los equipos de capa 3.

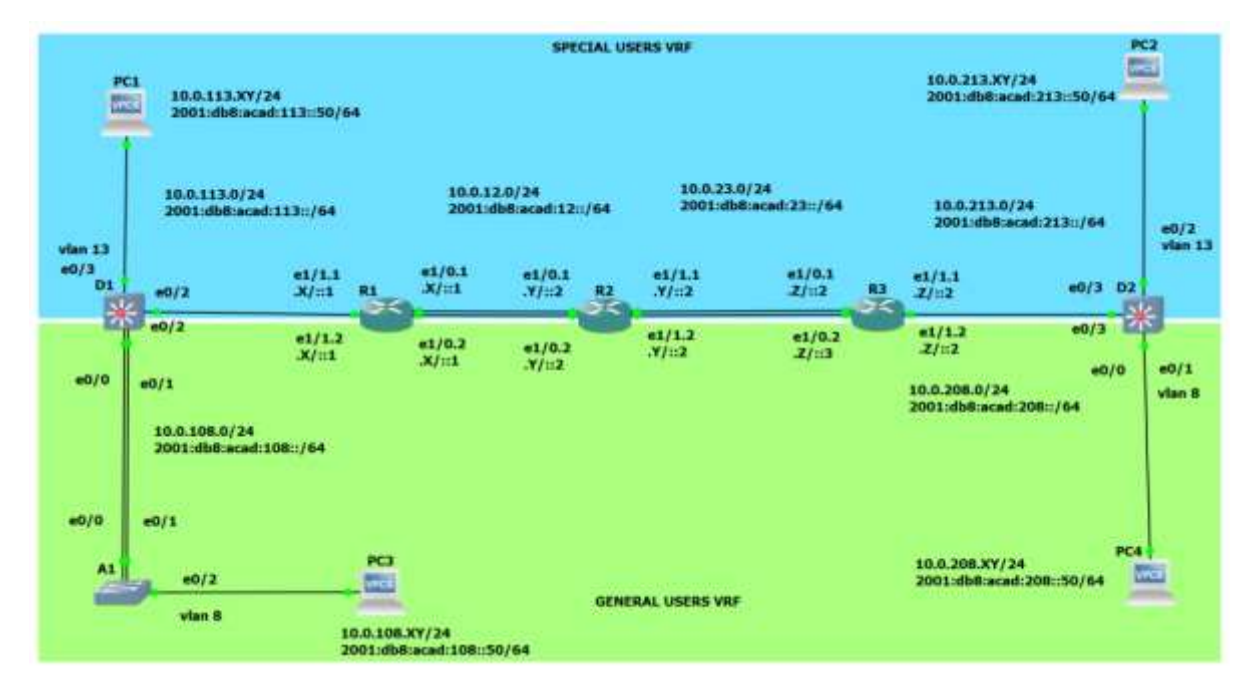

### <span id="page-11-2"></span>Figura 1. Escenario Por Construir

Fuente: Prueba de habilidades Cisco CCNP

# <span id="page-11-1"></span>1.1. Construir y Cablear la red

Se realiza la instalación de la máquina virtual y de *GNS*, posteriormente se requiere descargar los archivos de imágenes de cada uno de los dispositivos que conforman la red. Una vez se encuentren descargadas las imágenes, es necesario cargarlas al entorno de *GNS* para comenzar a cablear.

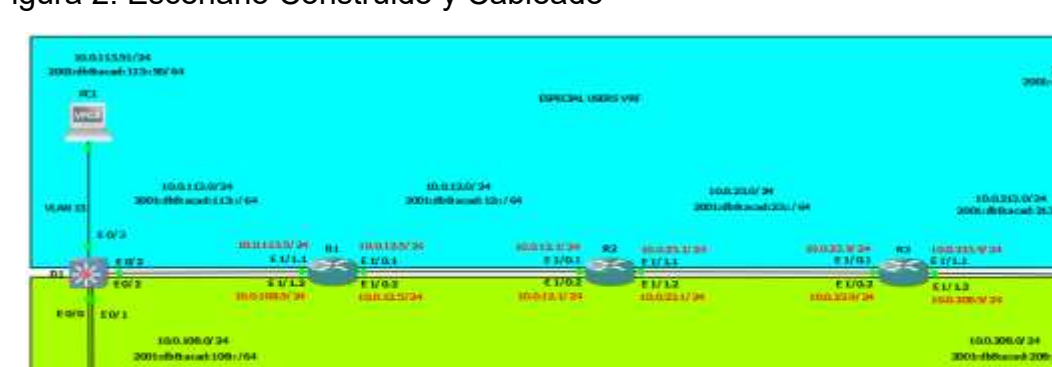

.<br>Lensi

**ULANS** 

**EQUI** 

## <span id="page-12-1"></span>Figura 2. Escenario Construido y Cableado

Fuente: elaboración propia.

sw1 臥 锄

El objetivo de la práctica es configurar el escenario construido en *GNS3* con base al direccionamiento ip contemplado en la Tabla 1.

**ODENAL USERS UN** 

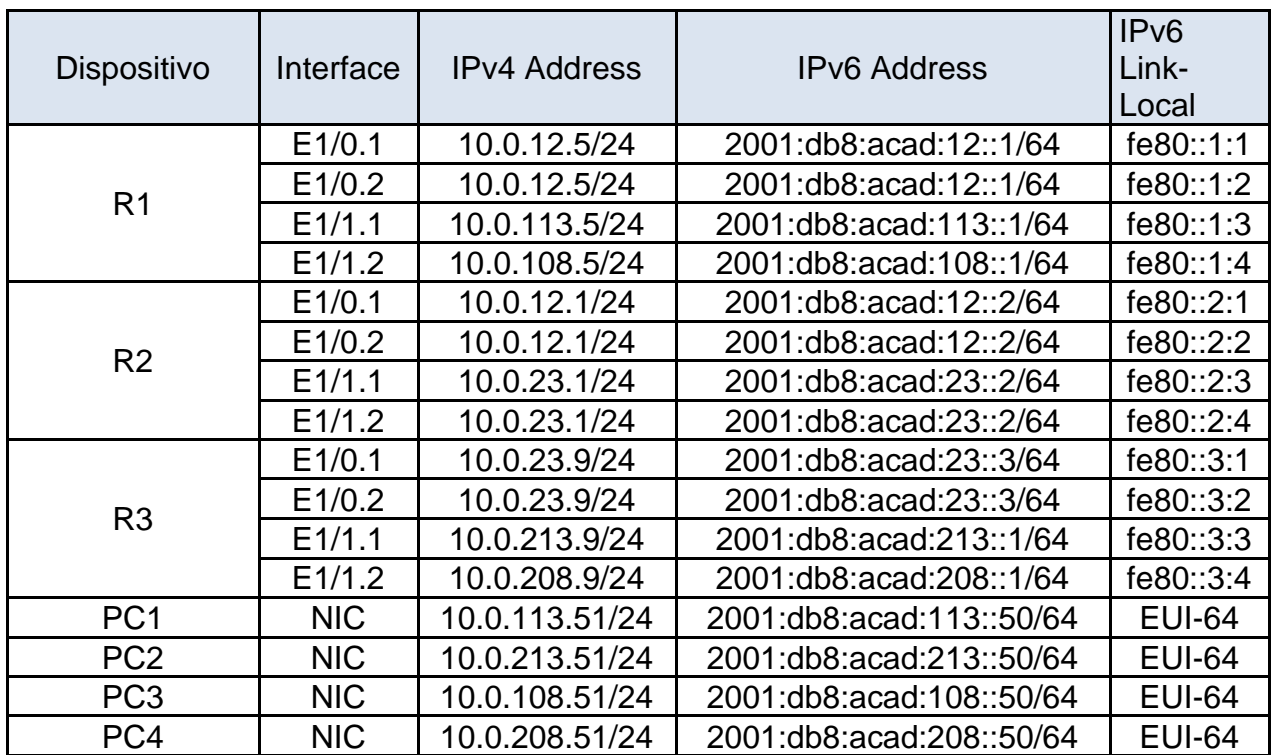

### <span id="page-12-0"></span>Tabla 1. Direccionamiento IP

Fuente: Prueba de habilidades Cisco CCNP

<span id="page-13-0"></span>1.2. Configurar los ajustes básicos para cada dispositivo

Para cada uno de los dispositivos es necesario configurar aspectos básicos tales como nombre, habilitación de *routing* para ipv6, configuración del banner y consola. A continuación, se describe el Script empleado para cada dispositivo y de esa forma obtener la configuración requerida.

| Configuración Router 1         | Descripción                 |
|--------------------------------|-----------------------------|
| hostname R1                    | Asigna nombre al Router     |
| ipv6 unicast-routing           | Permite routing en IPV6     |
| no ip domain lookup            | Bloquea Búsqueda DNS        |
| banner motd # R1, ENCOR Skills | Configura Mensaje de Inicio |
| Assessment,                    |                             |
| Scenario 2#                    |                             |
|                                |                             |
| line con 0                     | Configura la consola        |
| exec-timeout 0 0               |                             |
| logging synchronous            |                             |
|                                |                             |
| exit                           | Salir de la Configuración   |
| Configuración Router 2         | Descripción                 |
| hostname R2                    | Asigna nombre al Router     |
| ipv6 unicast-routing           | Permite routing en IPV6     |
| no ip domain lookup            | Bloquea Búsqueda DNS        |
| banner motd # R2, ENCOR Skills | Configura Mensaje de Inicio |
| Assessment, Scenario 2#        |                             |
| line con 0                     |                             |
| exec-timeout 0 0               |                             |
|                                | Configura la consola        |
| logging synchronous            |                             |
| exit                           | Salir de la Configuración   |
|                                |                             |
| Configuración Router 3         | Descripción                 |
| hostname R3                    | Asigna nombre al Router     |
| ipv6 unicast-routing           | Permite routing en IPV6     |
| no ip domain lookup            | Bloquea Búsqueda DNS        |
| banner motd # R3, ENCOR Skills | Configura Mensaje de Inicio |
| Assessment, Scenario 2#        |                             |
|                                |                             |
| line con 0                     |                             |
| exec-timeout 0 0               | Configura la consola        |
| logging synchronous            |                             |
| exit                           | Salir de la Configuración   |

<span id="page-13-1"></span>Tabla 2. Script Configuración Inicial Routers

Para el caso de los Switch se realiza la misma configuración básica de los Routers, pero adicionalmente se crean 2 *Vlans* con sus respectivos nombres.

<span id="page-14-0"></span>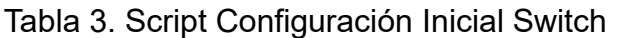

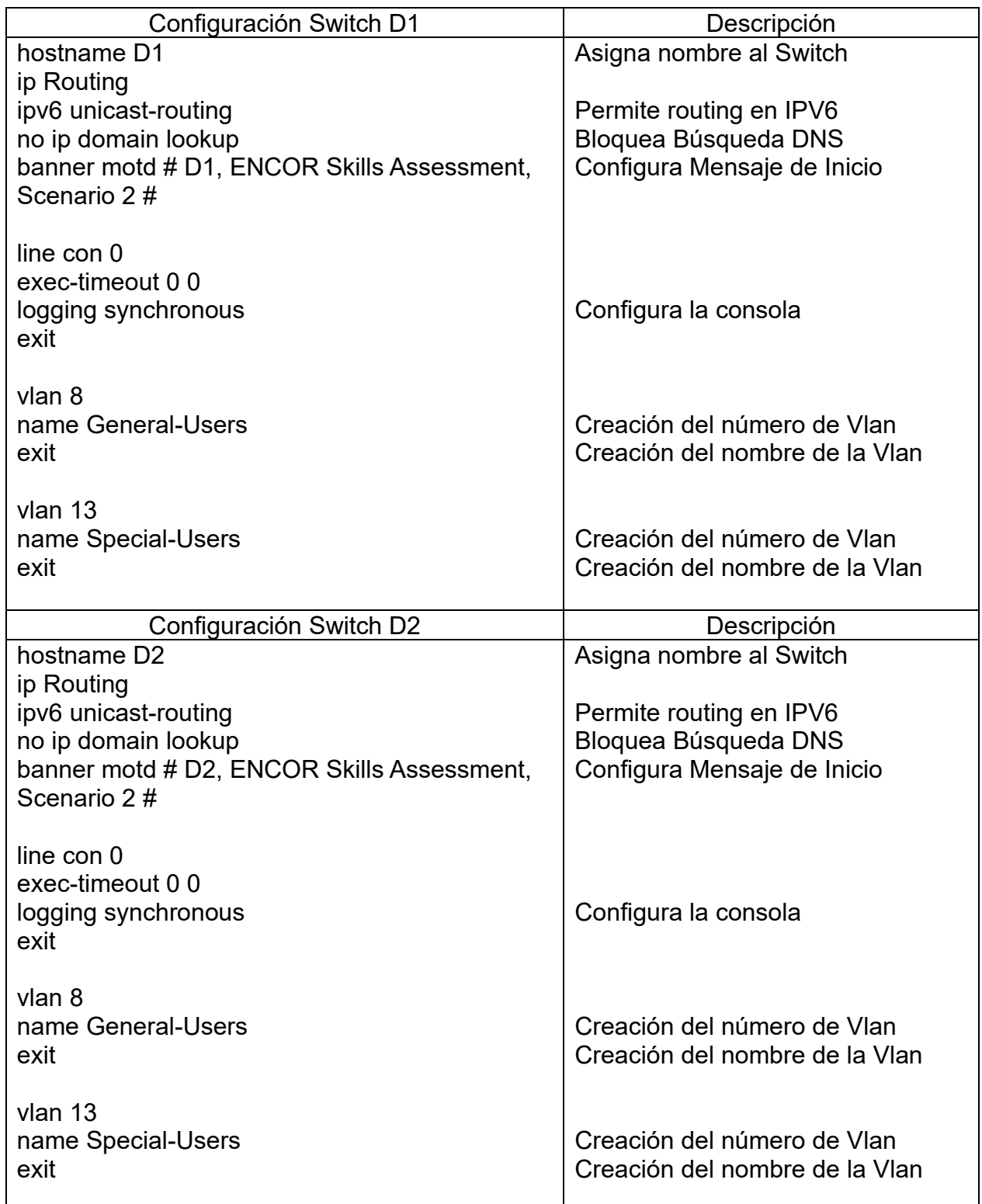

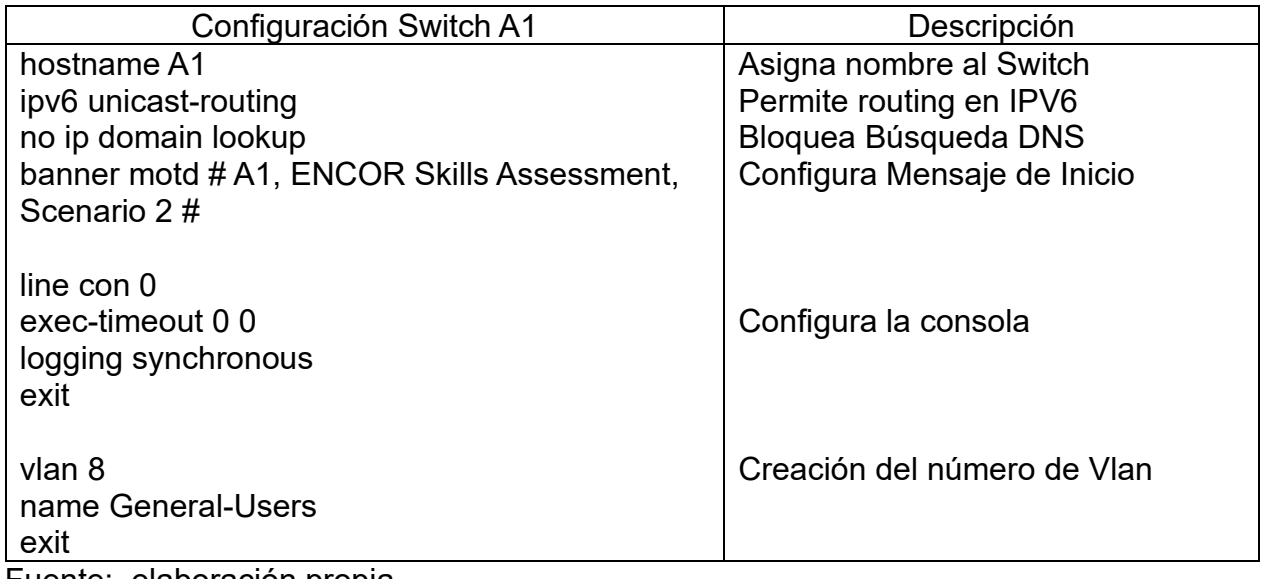

Una vez ejecutado el script para cada dispositivo, se requiere realizar una validación para corroborar la correcta configuración, para lo cual se emplea el comando *Show runningconfig* en cada Router y Switch. Por lo tanto, se evidencia el registro fotográfico del comando anteriormente mencionado aplicándose en cada uno de los dispositivos

<span id="page-15-0"></span>Figura 3*. Show running-config* Configuración Básica Router 1

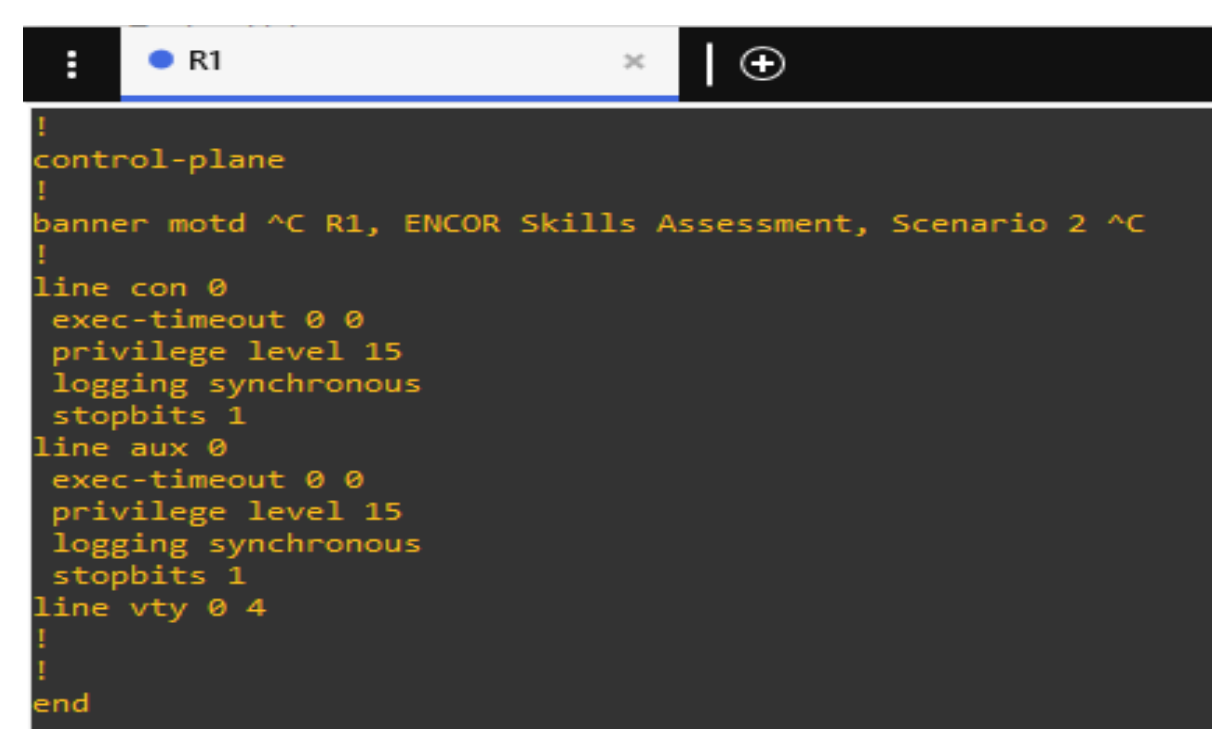

<span id="page-16-0"></span>Figura 4. *Show running-config* Configuración Básica Router 2

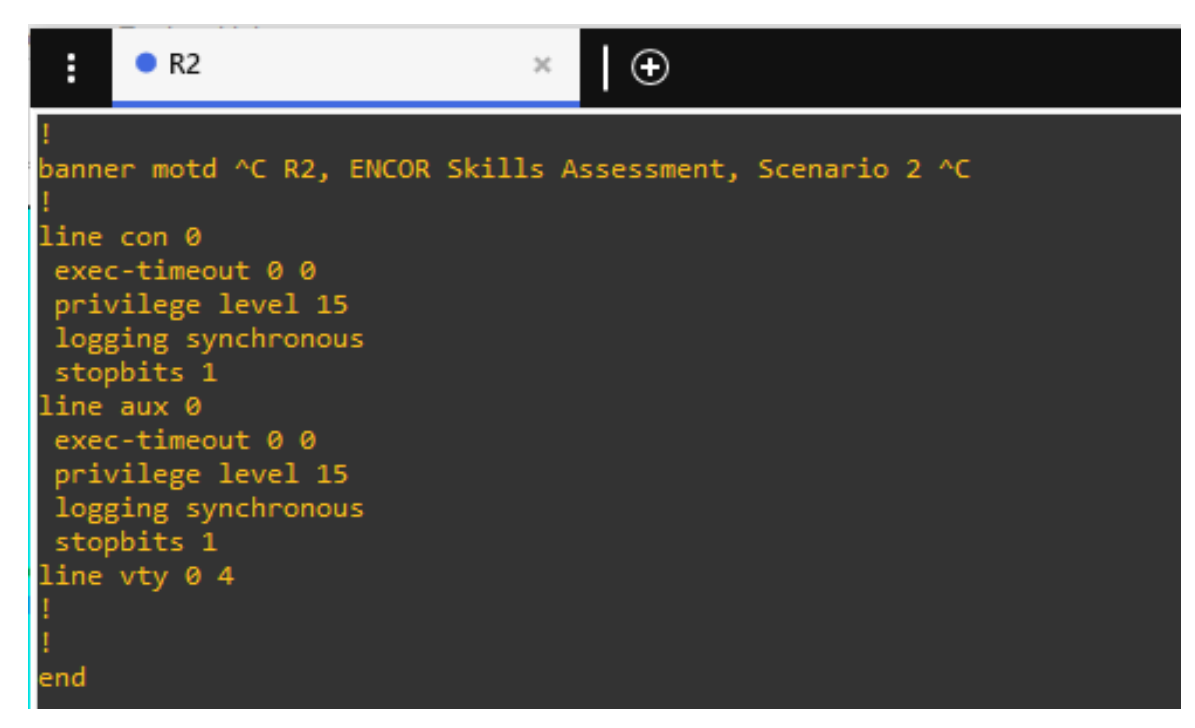

<span id="page-16-1"></span>Figura 5. *Show running-config* Configuración Básica Router 3

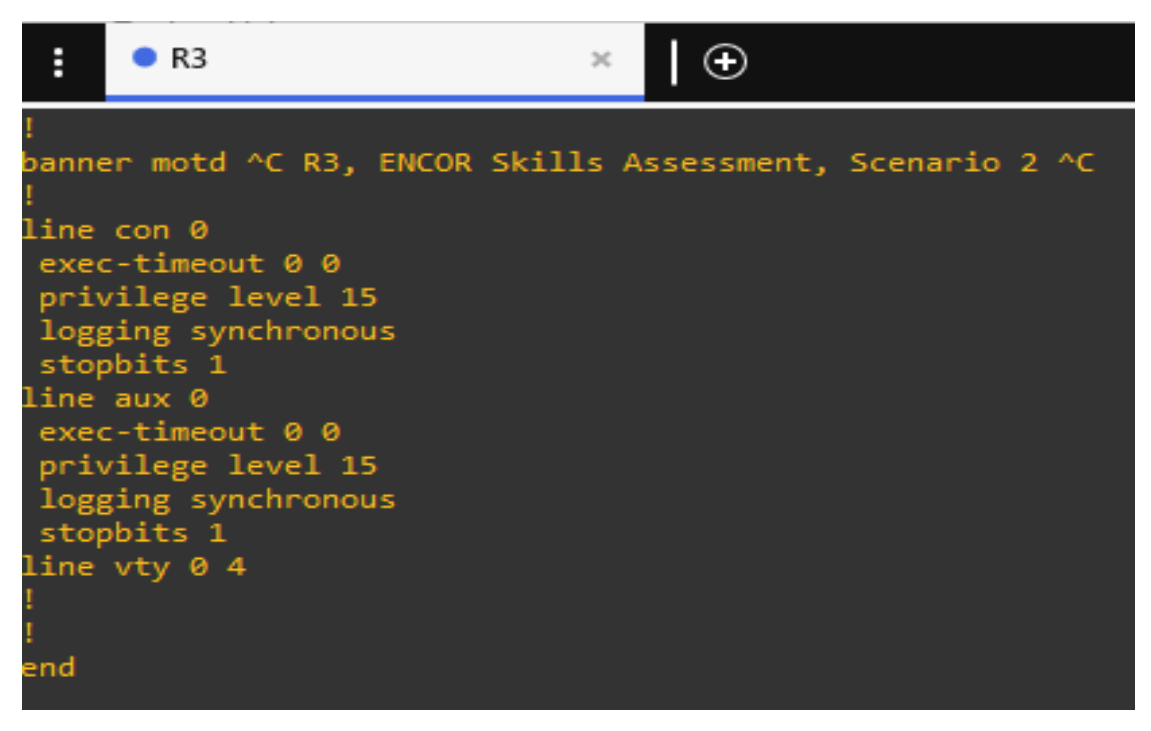

<span id="page-17-0"></span>Figura 6. *Show running-config* Configuración Básica Switch D1

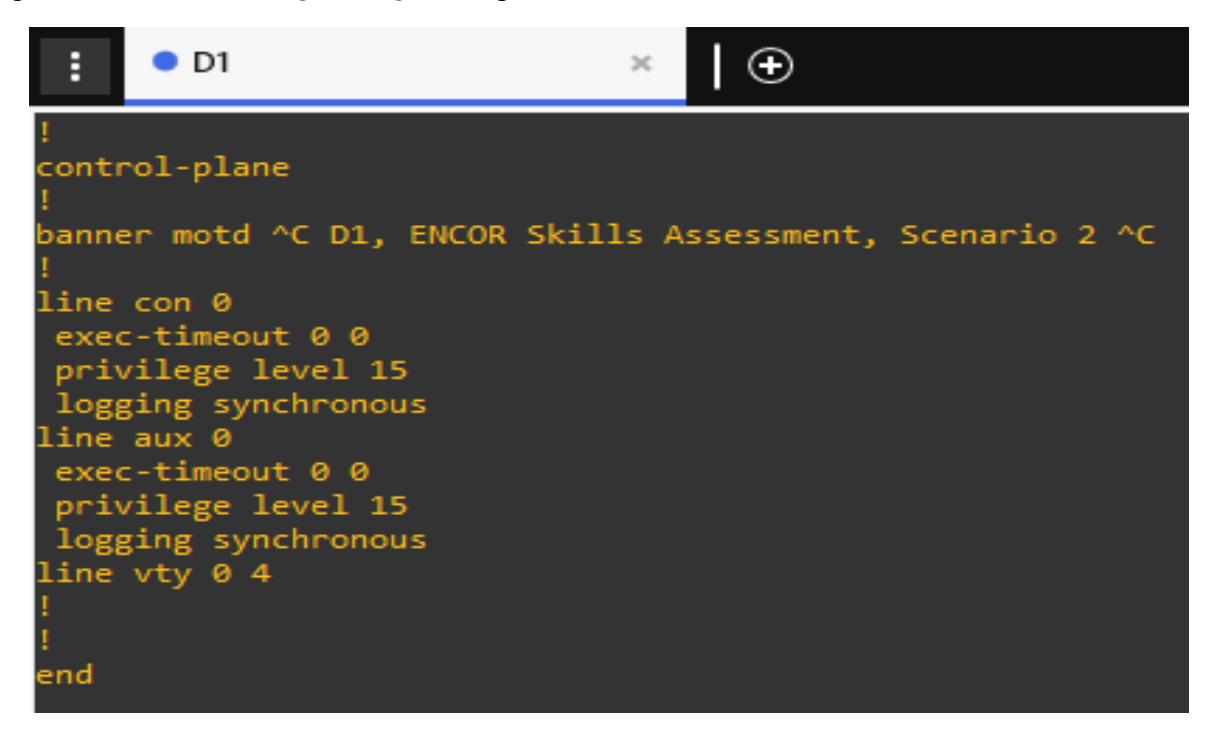

Fuente: elaboración propia.

<span id="page-17-1"></span>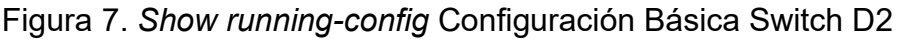

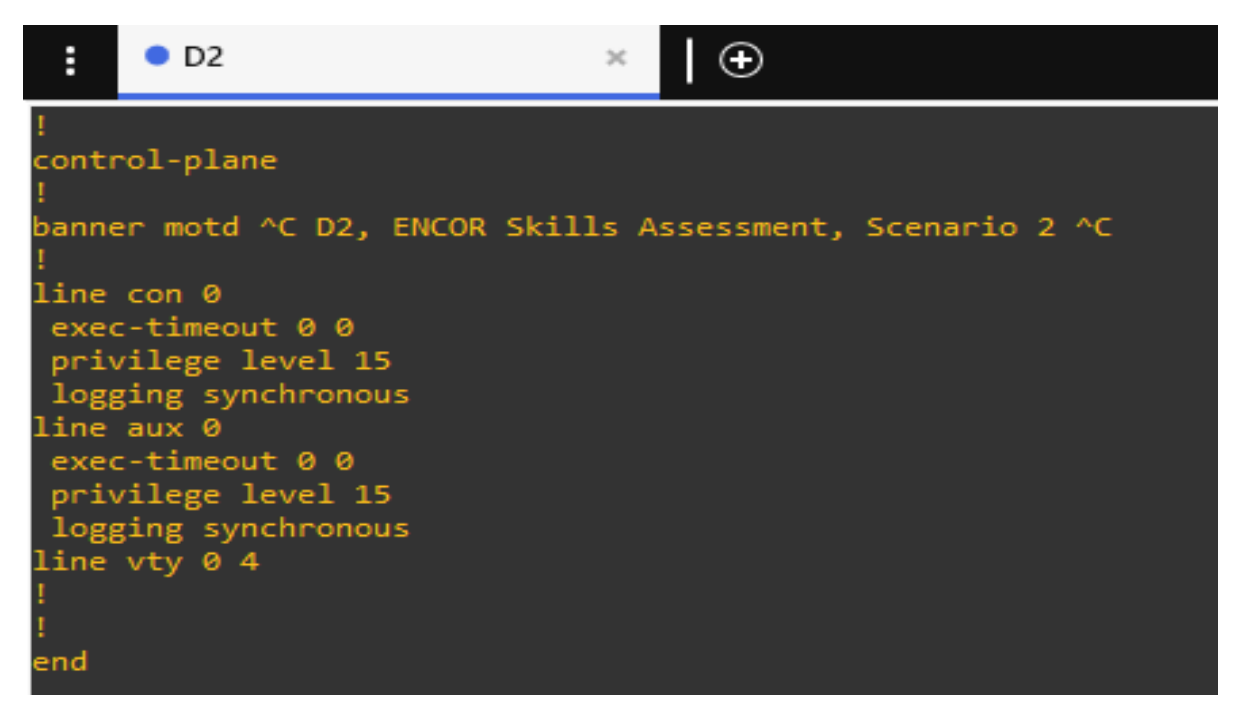

<span id="page-18-2"></span>Figura 8. *Show running-config* Configuración Básica Switch A1

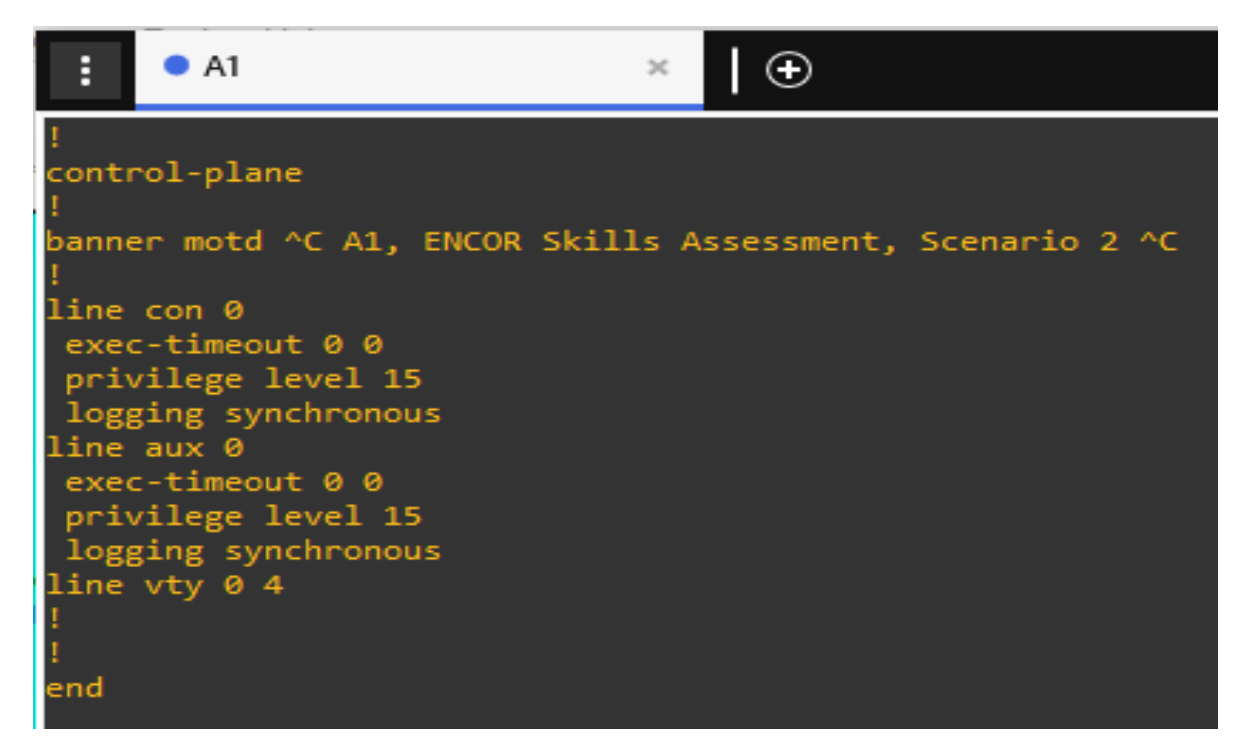

Fuente: elaboración propia.

<span id="page-18-0"></span>1.3. Configure los PC1, PC2, PC3 y PC4 de acuerdo con la tabla de direccionamiento.

Para realizar la configuración de dirección IPV4 e IPV6, se debe ingresar a cada uno de los computadores por medio del acceso de consola y digitar cada uno de los Scripts que se contemplan en la tabla 4.

Es de suma importancia escribir *save* en cada configuración de consola porque de esta forma se garantiza que los cambios queden guardados y no se pierdan cuando se cierre el emulador GNS3

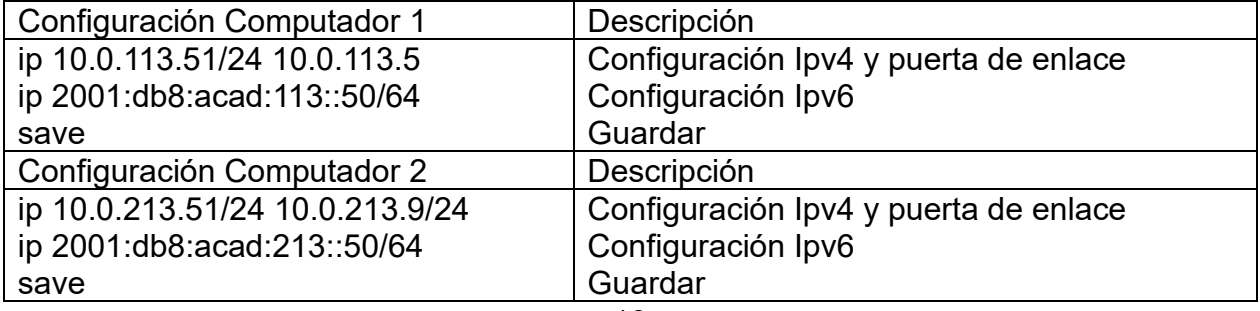

<span id="page-18-1"></span>Tabla 4. Script Configuración IP de Computadores

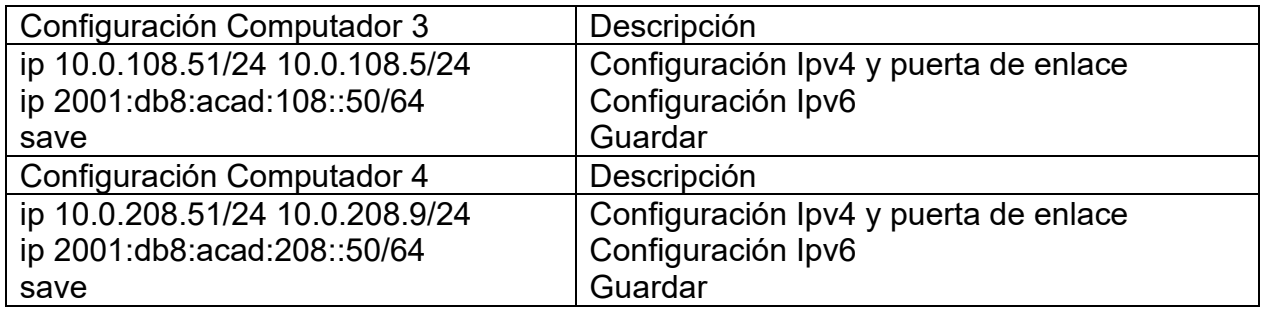

Luego de efectuar la configuración en cada computador, se procede a verificar el direccionamiento IP, para lo cual se ejecuta el comando *sh* desde la consola de cada computador.

<span id="page-19-0"></span>Figura 9. Configuración IP Computador 1

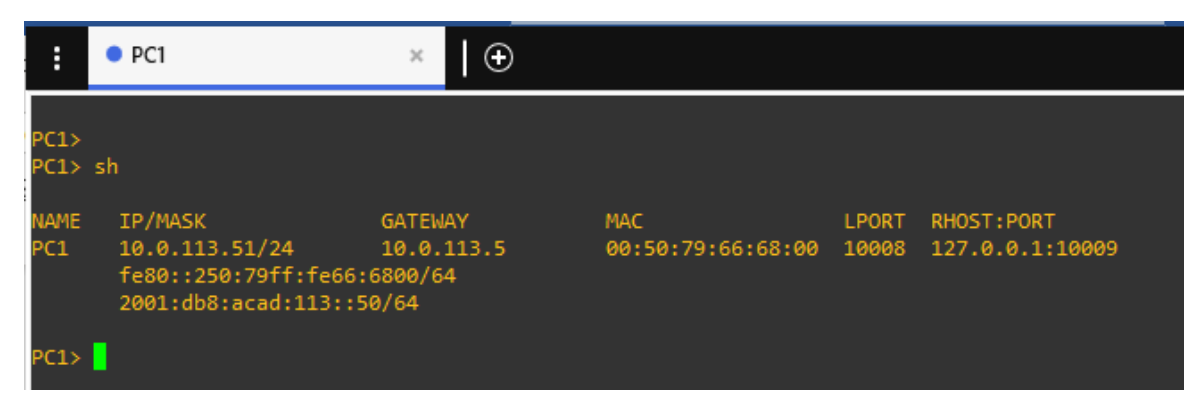

Fuente: elaboración propia.

<span id="page-19-1"></span>Figura 10. Configuración IP Computador 2

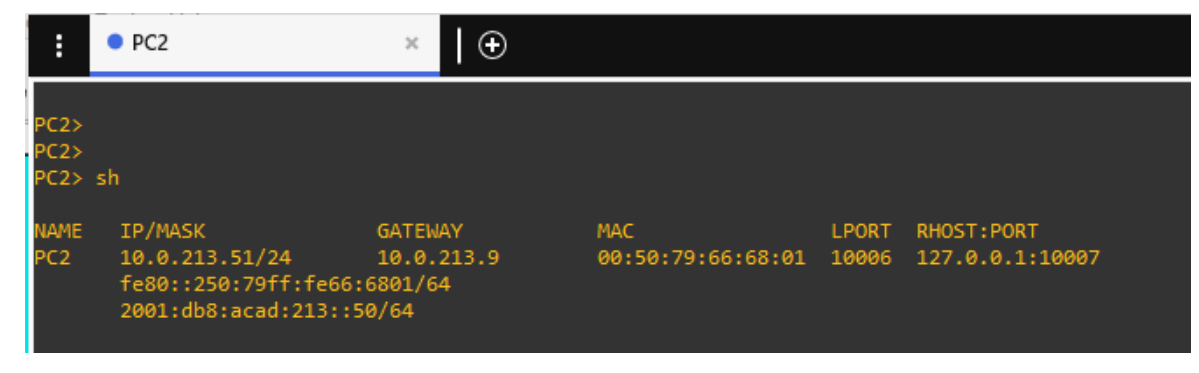

Fuente: elaboración propia.

<span id="page-20-1"></span>Figura 11. Configuración IP Computador 3

| Ë                              | ● PC3                                                                                | O<br>×                       |                                                       |              |             |
|--------------------------------|--------------------------------------------------------------------------------------|------------------------------|-------------------------------------------------------|--------------|-------------|
| PC3><br>PC3 > sh               |                                                                                      |                              |                                                       |              |             |
| <b>NAME</b><br>PC <sub>3</sub> | IP/MASK<br>10.0.108.51/24<br>fe80::250:79ff:fe66:6802/64<br>2001:db8:acad:108::50/64 | <b>GATEWAY</b><br>10.0.108.5 | <b>MAC</b><br>00:50:79:66:68:02 10004 127.0.0.1:10005 | <b>LPORT</b> | RHOST: PORT |
| PC3>                           |                                                                                      |                              |                                                       |              |             |

Fuente: elaboración propia.

<span id="page-20-2"></span>Figura 12. Configuración IP Computador 4

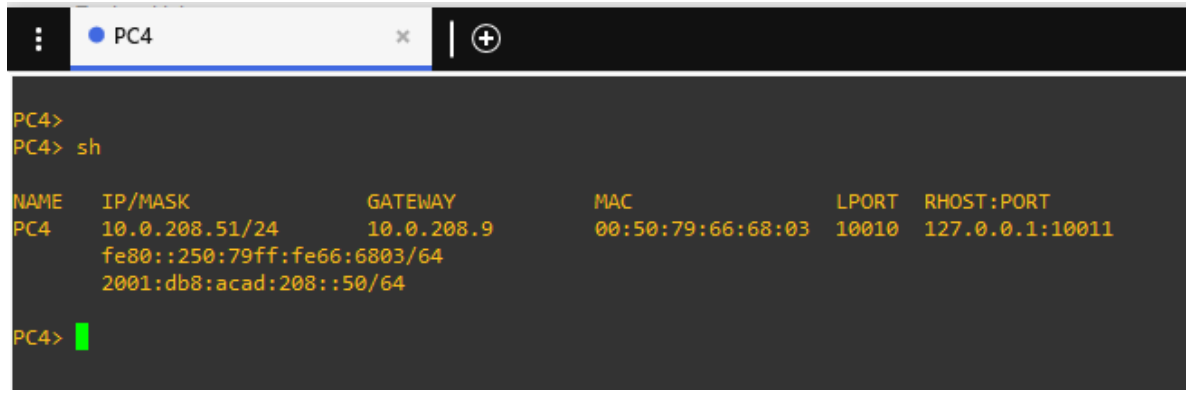

Fuente: elaboración propia.

# <span id="page-20-0"></span>1.4. Configurar VRF

En esta parte se establece la configuración de VRF la cual se lleva a cabo en los equipos de capa 3, el objetivo de esta configuración es establecer 2 vrf, la primera denominada *General-Users* y la segunda *Special-Users*.

Cada una de las VRF deben soportar trabajar con *IPV4* e *IPV6*. Para esto se aplica el Script contemplado en la tabla 5, para cada Router.

<span id="page-21-0"></span>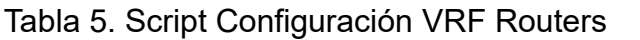

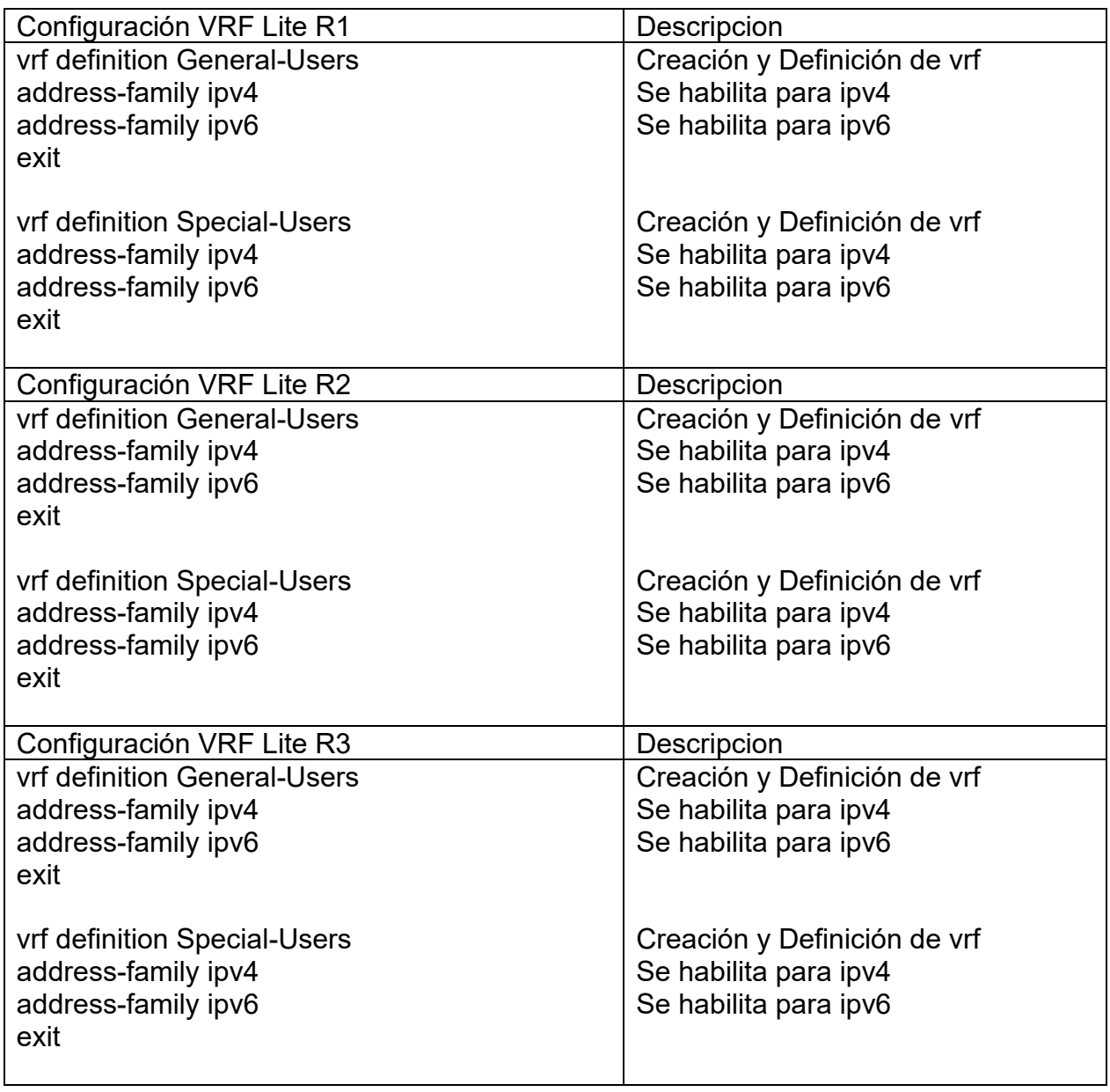

Luego de digitar cada Script se procede a validar la correcta configuración en cada Router por medio del comando *show vrf brief*

<span id="page-22-0"></span>Figura 13. Configuración VRF Lite Router 1

| H                        | $\bullet$ R1<br>$\mathcal{R}$                                                                                                    |                                  |                         |                                  |
|--------------------------|----------------------------------------------------------------------------------------------------|----------------------------------|-------------------------|----------------------------------|
| <b>R1#</b><br><b>R1#</b> | R1#show vrf lis<br>*Apr 11 01:32:23.539: %CDP-4-DUPLEX MISMATCH: duplex mismatch discovered on Ether<br>/2 (half duplex).<br>R1#show vrf br<br>R1#show vrf brief |                                  |                         |                                  |
| Name                     | General-Users                                                                                                    | Default RD<br><not set=""></not> | Protocols<br>ipv4, ipv6 | Interfaces<br>Et1/0.2<br>Et1/1.2 |
|                          | Special-Users                                                                                                    | <not set=""></not>               | ipv4, ipv6              | Et1/0.1<br>Et1/1.1               |

Fuente: elaboración propia.

<span id="page-22-1"></span>Figura 14. Configuración VRF Lite Router 2

| Ė<br>R <sub>2</sub>   | Θ<br>$\boldsymbol{\times}$ |            |                   |
|-----------------------|----------------------------|------------|-------------------|
| R2#sh                 |                            |            |                   |
| R2#sh vr<br>R2#sh vrf |                            |            |                   |
| R2#sh vrf br          |                            |            |                   |
| R2#sh vrf brief       |                            |            |                   |
| Name                  | Default RD                 | Protocols  | <b>Interfaces</b> |
| General-Users         | <not set=""></not>         | ipv4, ipv6 | Et1/0.2           |
|                       |                            |            | Et1/1.2           |
| Special-Users         | <not set=""></not>         | ipv4, ipv6 | Et1/0.1           |
|                       |                            |            | Et1/1.1           |

<span id="page-22-2"></span>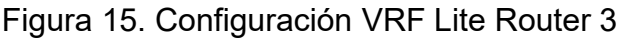

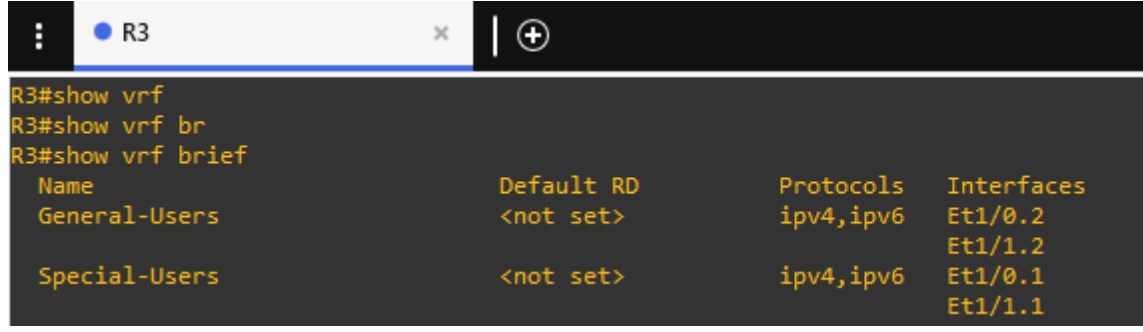

#### <span id="page-23-0"></span>1.5. Configure IPv4 and IPv6 en las interfaces

Se configuran las interfaces de los equipos de capa 3 de acuerdo con la tabla de direccionamiento IP. Y según la topología del escenario propuesto es necesario configurar sub-interfaces, es decir interfaces lógicas que se encuentran dentro de las interfaces físicas.

Por este motivo en las sub-interfaces de los Routers se debe activar el encapsulamiento *dot1Q*, adicionalmente se debe aplicar cada uno de los VRF configurados previamente. Por último, se asocia la dirección IPV4 e IPV5 y se encienden las interfaces.

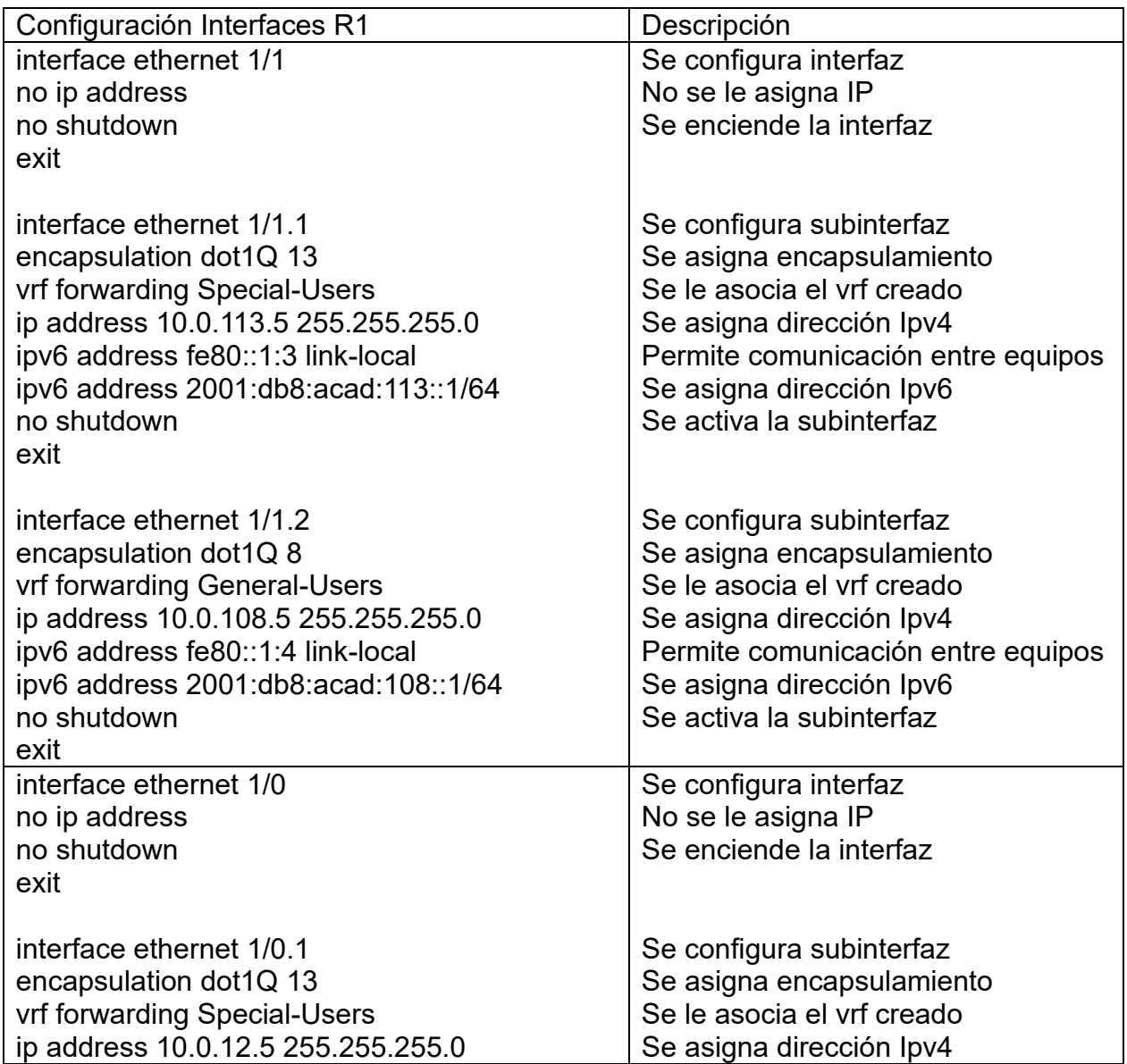

<span id="page-23-1"></span>Tabla 6. Script Configuración Interfaces Router 1

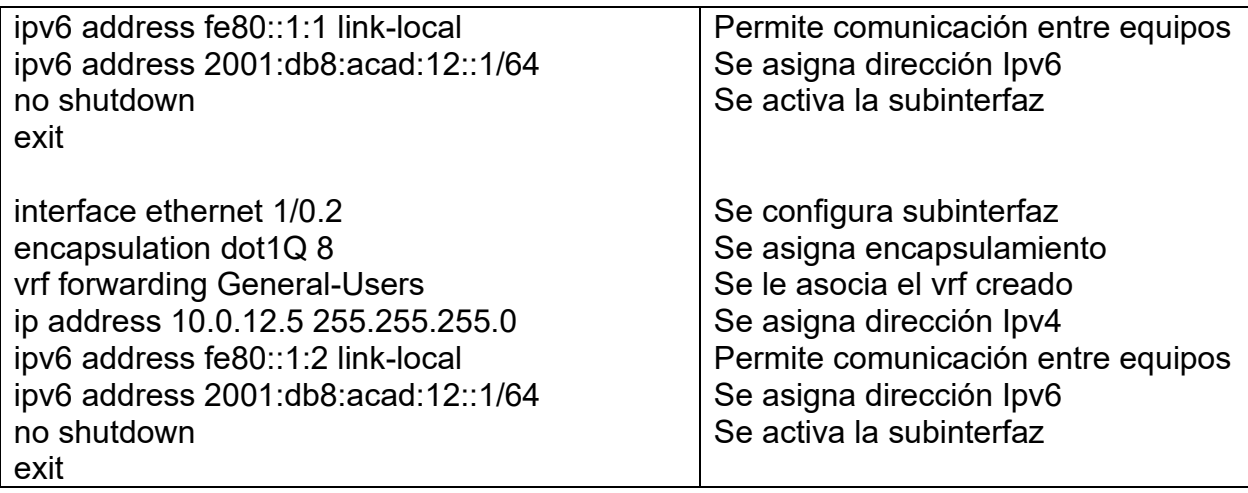

<span id="page-24-0"></span>Tabla 7 Script Configuración Interfaces Router 2

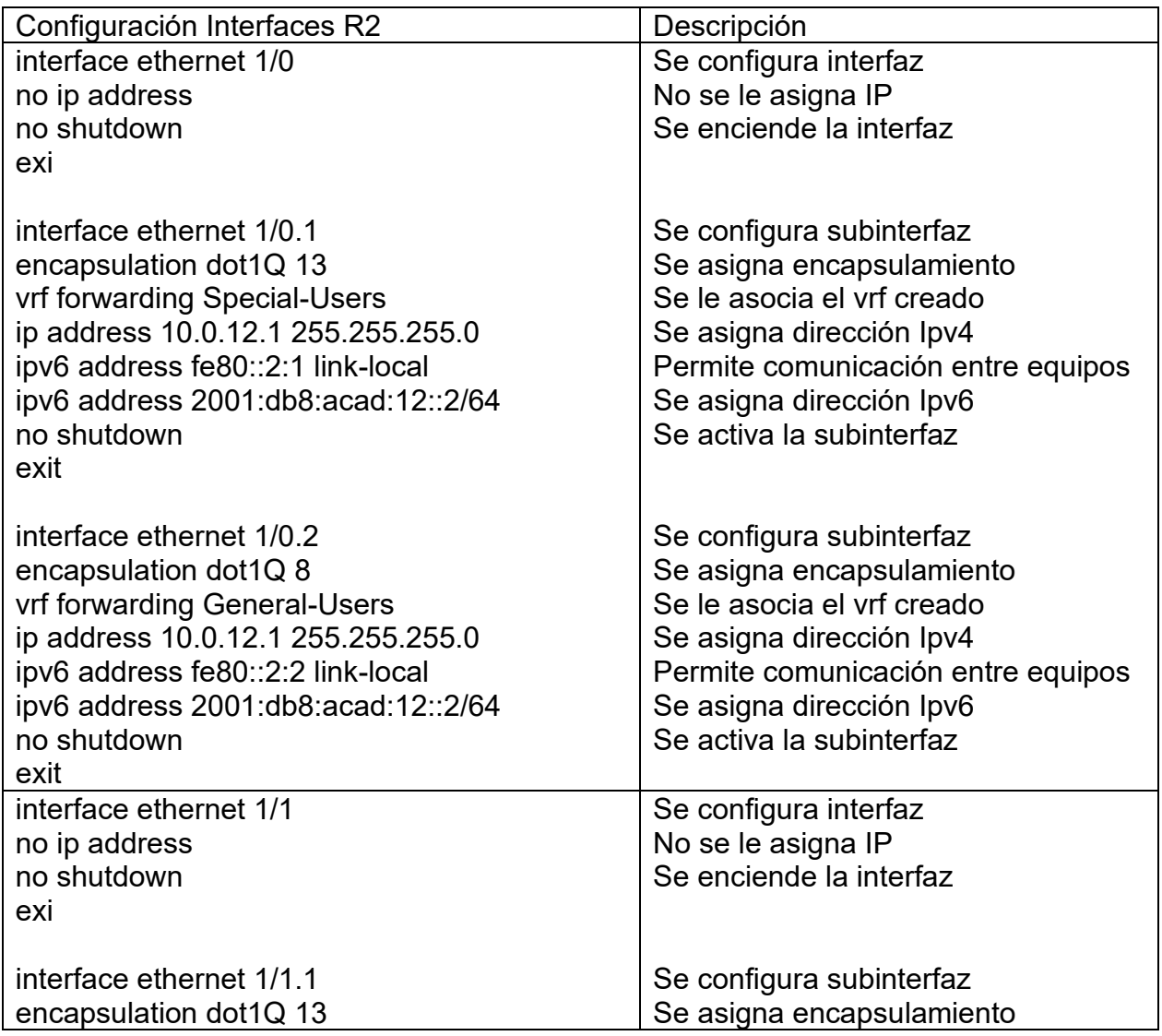

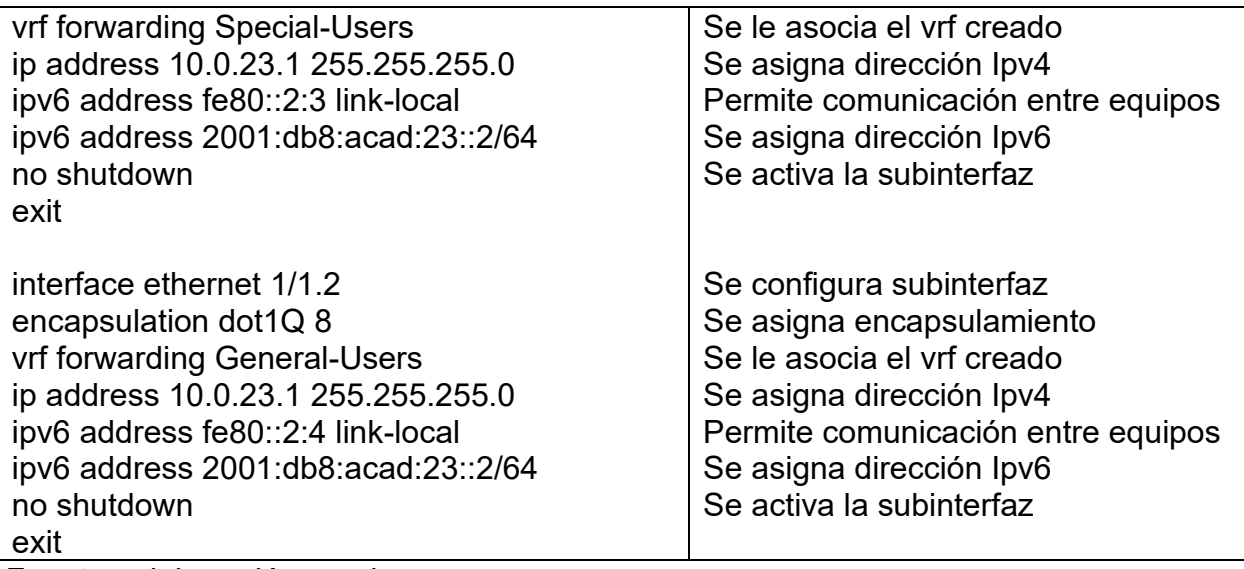

<span id="page-25-0"></span>Tabla 8 Script Configuración Interfaces Router 3

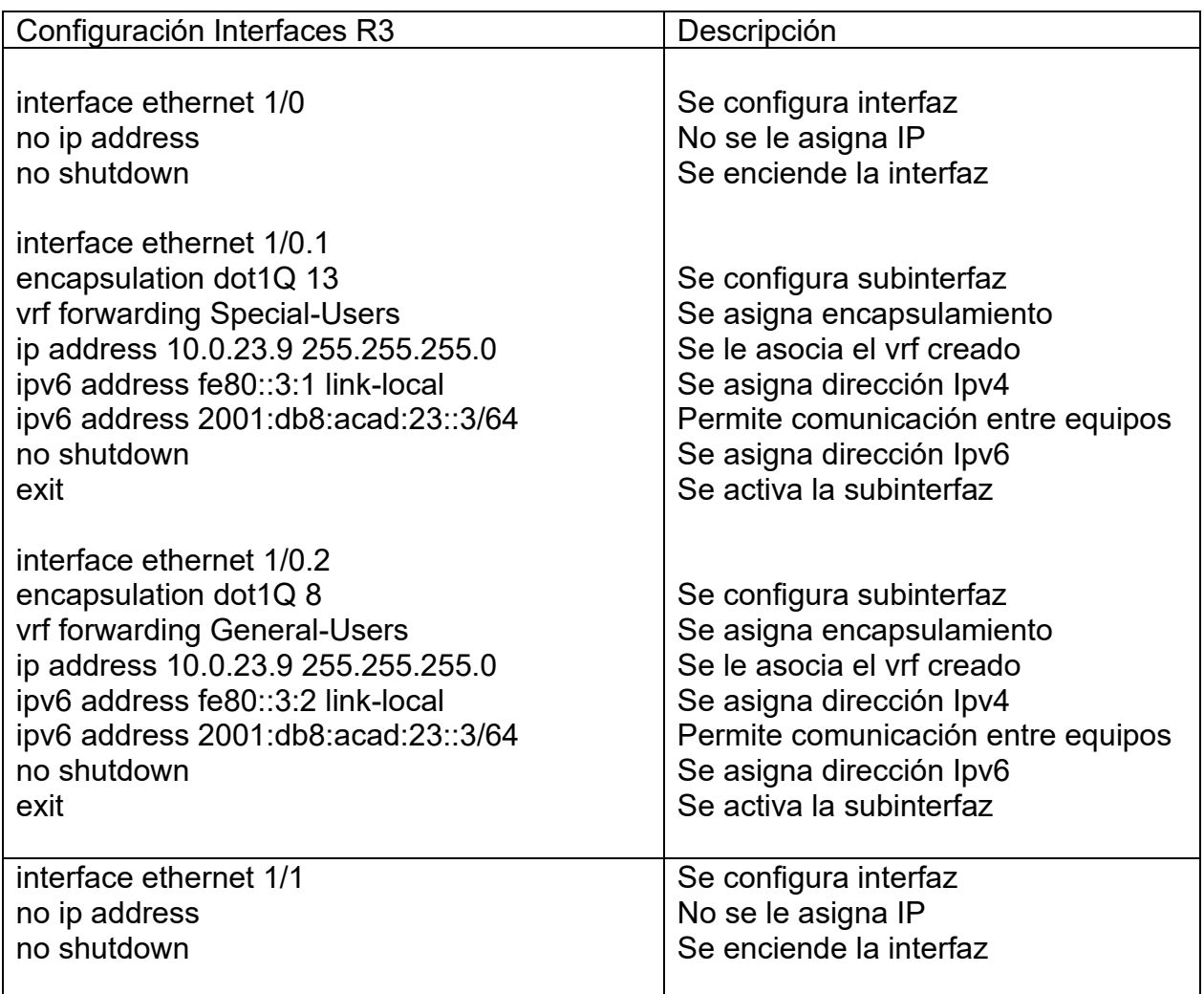

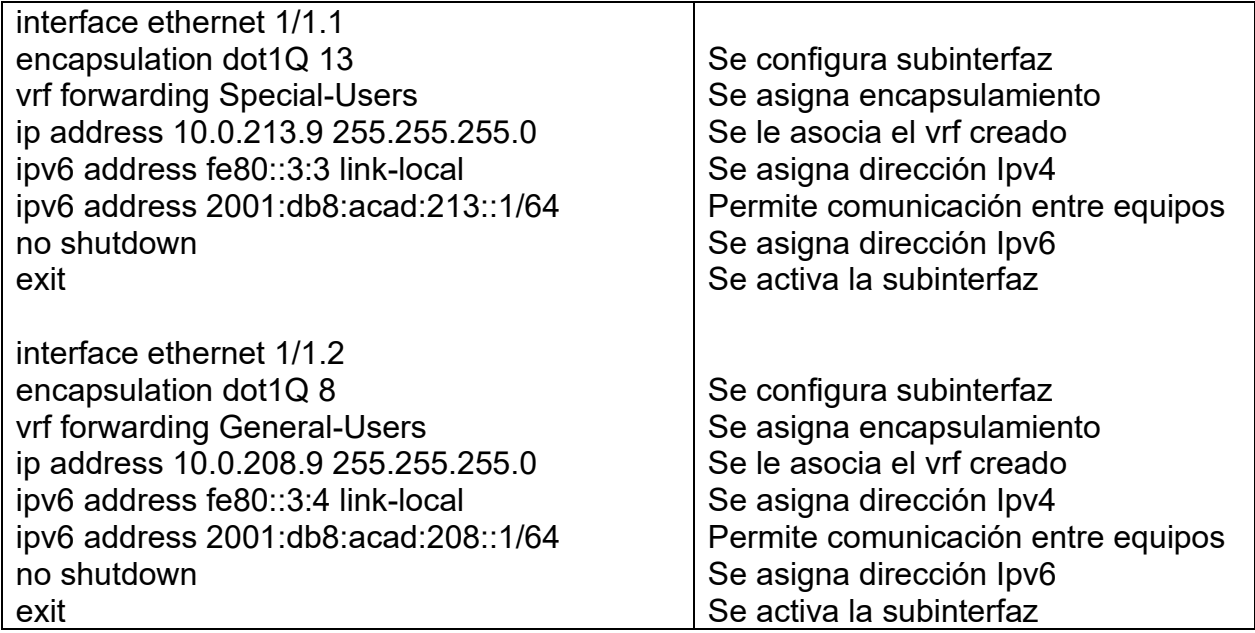

Después de configurar cada uno de los Routers, se valida con el *comando show running-config.* Para observar que la configuración haya quedado correctamente.

<span id="page-26-0"></span>Figura 16. Configuración Interfaces Router 1

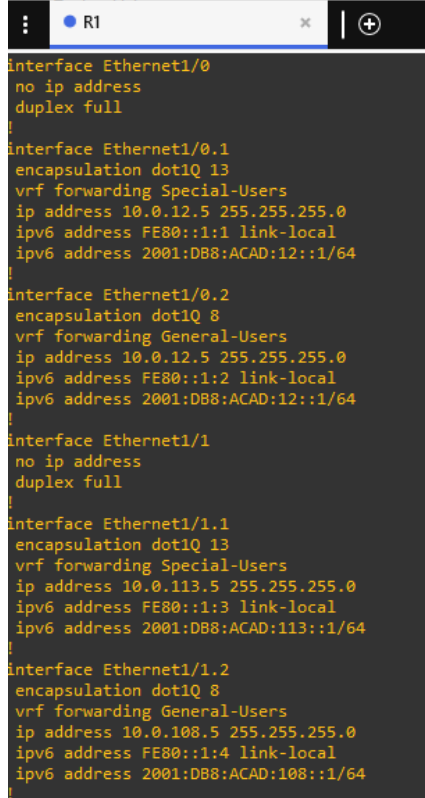

<span id="page-27-0"></span>Figura 17. Configuración Interfaces R2

```
lΘ
 H
      R<sub>2</sub>×
interface Ethernet1/0
no ip address
duplex full
interface Ethernet1/0.1
encapsulation dot1Q 13
vrf forwarding Special-Users
ip address 10.0.12.1 255.255.255.0
ipv6 address FE80::2:1 link-local
 ipv6 address 2001:DB8:ACAD:12::2/64
interface Ethernet1/0.2
encapsulation dot10 8
vrf forwarding General-Users
ip address 10.0.12.1 255.255.255.0
ipv6 address FE80::2:2 link-local
ipv6 address 2001:DB8:ACAD:12::2/64
interface Ethernet1/1
no ip address
duplex full
interface Ethernet1/1.1
encapsulation dot1Q 13
vrf forwarding Special-Users
ip address 10.0.23.1 255.255.255.0
ipv6 address FE80::2:3 link-local
ipv6 address 2001:DB8:ACAD:23::2/64
interface Ethernet1/1.2
encapsulation dot1Q 8
vrf forwarding General-Users
ip address 10.0.23.1 255.255.255.0
ipv6 address FE80::2:4 link-local
 ipv6 address 2001:DB8:ACAD:23::2/64
```
<span id="page-28-0"></span>Figura 18. Configuración Interfaces R3

```
\overline{\odot}\bullet R<sub>3</sub>
 H
                               \timesinterface Ethernet1/0
no ip address
duplex full
interface Ethernet1/0.1
encapsulation dot10 13
vrf forwarding Special-Users
ip address 10.0.23.9 255.255.255.0
ipv6 address FE80::3:1 link-local
ipv6 address 2001:DB8:ACAD:23::3/64
interface Ethernet1/0.2
encapsulation dot1Q 8
vrf forwarding General-Users
ip address 10.0.23.9 255.255.255.0
ipv6 address FE80::3:2 link-local
ipv6 address 2001:DB8:ACAD:23::3/64
interface Ethernet1/1
no ip address
duplex full
interface Ethernet1/1.1
encapsulation dot1Q 13
vrf forwarding Special-Users
ip address 10.0.213.9 255.255.255.0
ipv6 address FE80::3:3 link-local
ipv6 address 2001:DB8:ACAD:213::1/64
interface Ethernet1/1.2
encapsulation dot1Q 8
vrf forwarding General-Users
ip address 10.0.208.9 255.255.255.0
ipv6 address FE80::3:4 link-local
ipv6 address 2001:DB8:ACAD:208::1/64
```
### <span id="page-29-0"></span>1.6. Configurar rutas estáticas que apuntan a R2

En este paso se requiere configurar en cada equipo de capa 3, el enrutamiento necesario para que exista comunicación de las interfaces correspondientes a cada VRF, es decir que, el objetivo es que las interfaces que pertenezcan al *vrf Special-Users* se comuniquen únicamente entre ellas, y de igual manera con las interfaces que pertenezcan a *vrf General-Users.*

<span id="page-29-1"></span>Tabla 9. Script Enrutamiento Router 1 Rutas Estáticas R1 descripción ip route vrf Special-Users 0.0.0.0

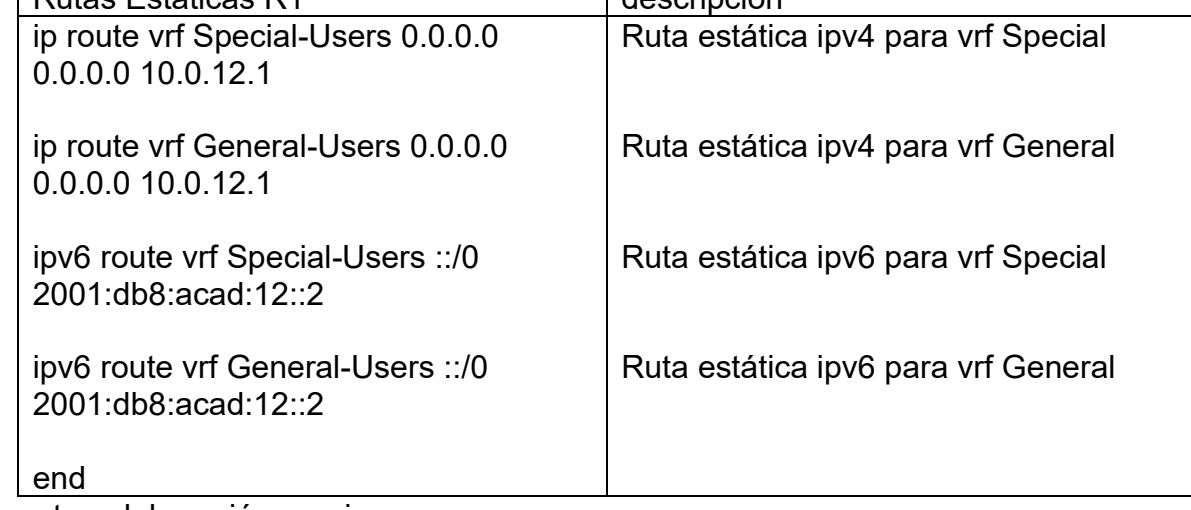

Fuente: elaboración propia.

<span id="page-29-2"></span>Tabla 10. Script Enrutamiento Router 2

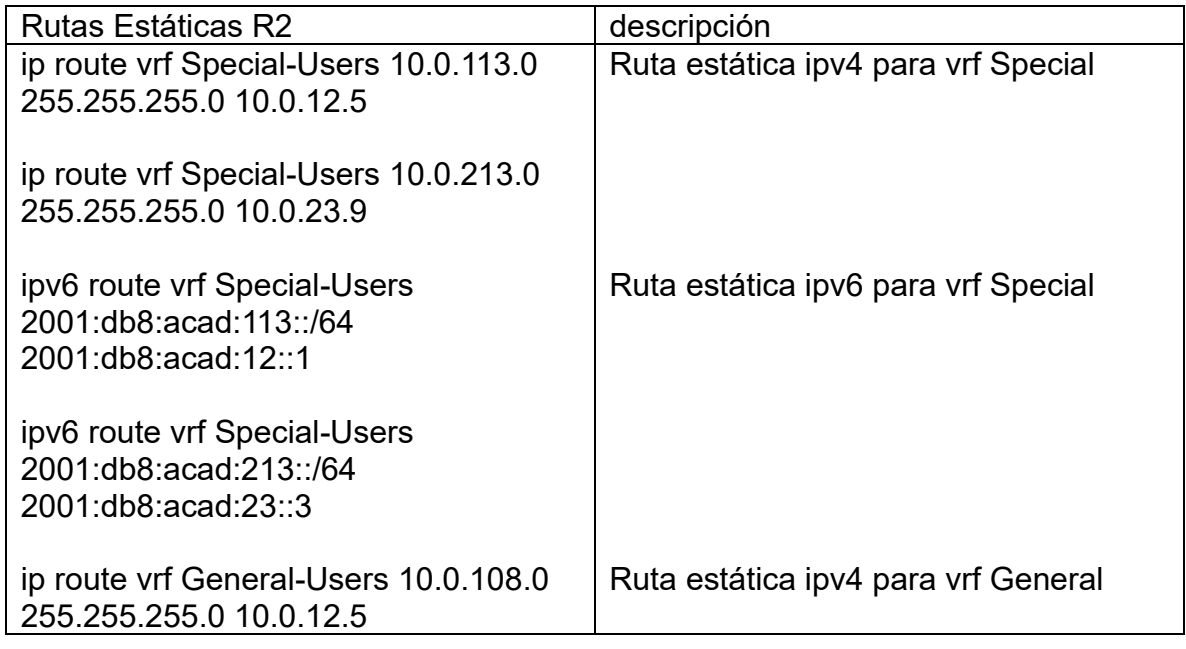

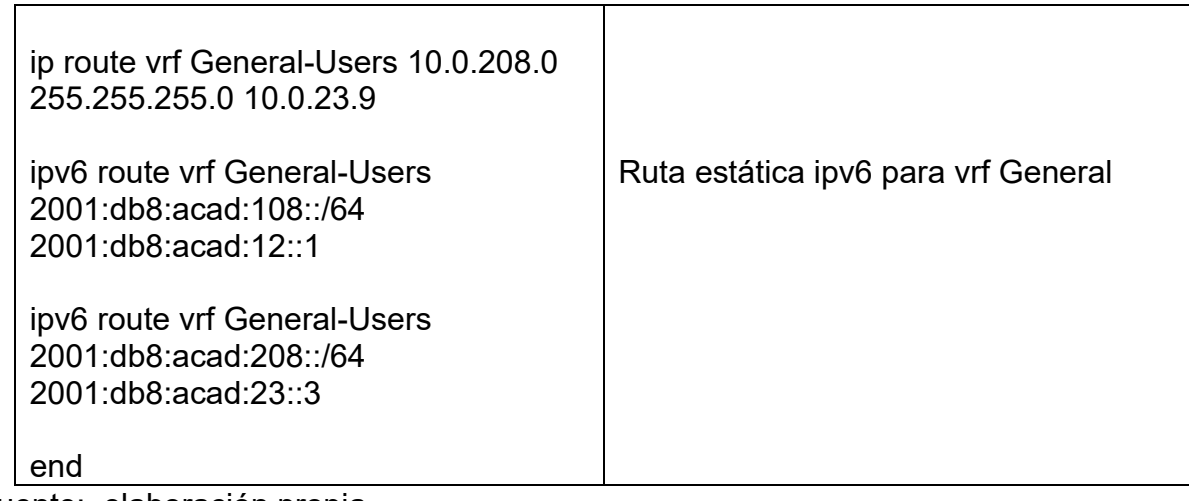

<span id="page-30-0"></span>Tabla 11. Script Enrutamiento Router 3

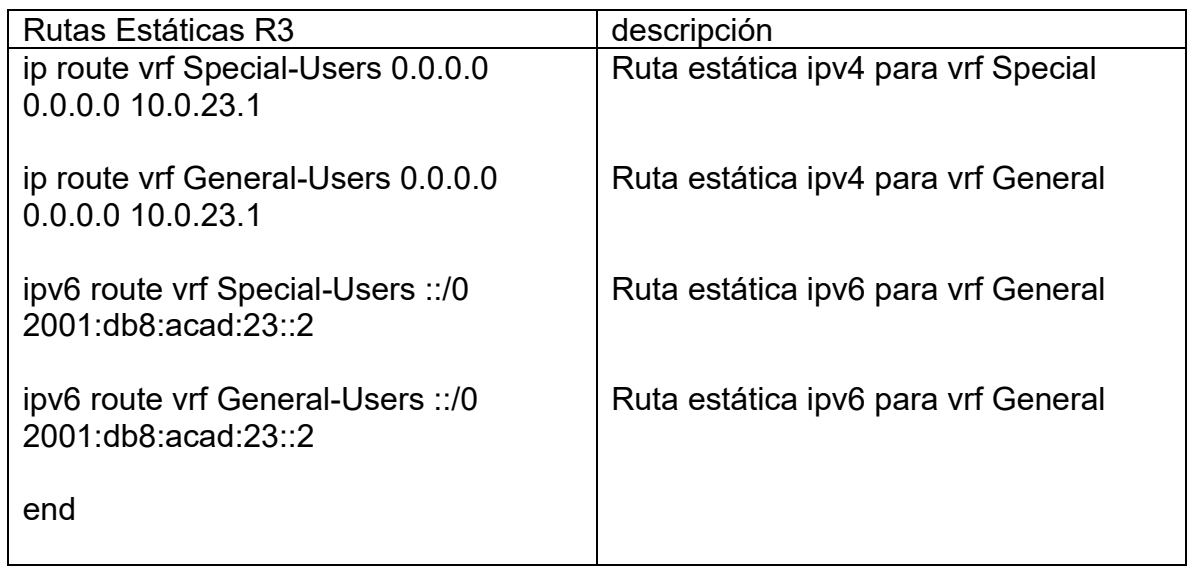

Fuente: elaboración propia.

Mediante el comando *show run | inc route* se valida en cada Router que la configuración de los Scripts para el enrutamiento haya quedado realizada de manera correcta.

<span id="page-31-0"></span>Figura 19. Configuración Rutas Estáticas R1

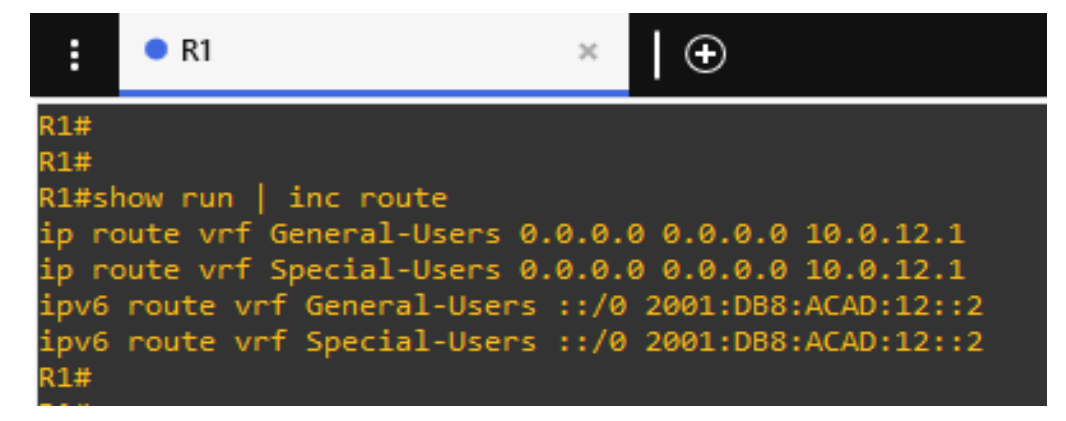

Fuente: elaboración propia.

<span id="page-31-1"></span>Figura 20. Configuración Rutas Estáticas R2

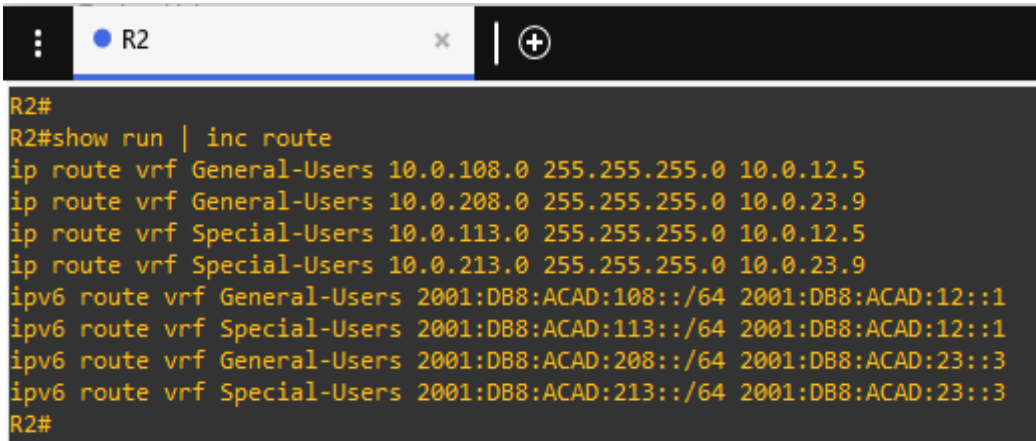

Fuente: elaboración propia.

<span id="page-31-2"></span>Figura 21. Configuración Rutas Estáticas R3

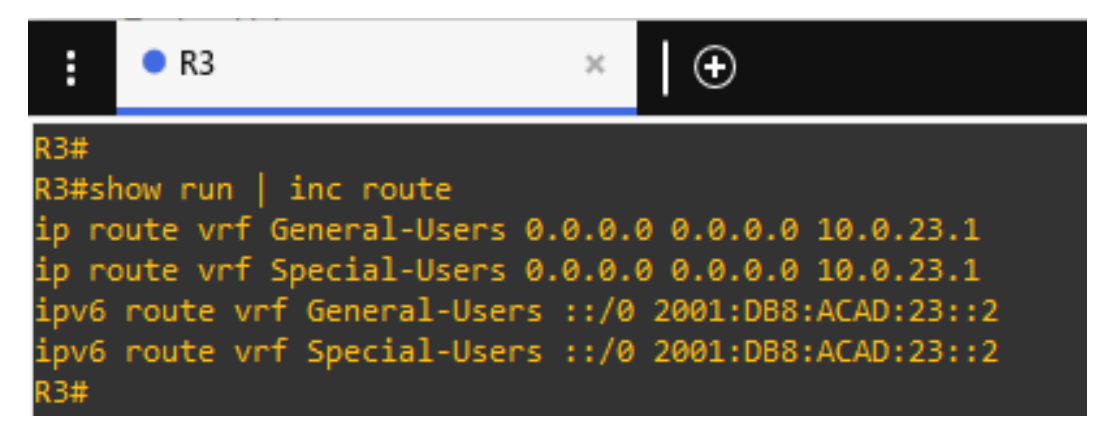

<span id="page-32-0"></span>1.7. Verificar la conectividad en cada VRF

Una vez configurado en enrutamiento entre cada vrf, se procede a validar si la comunicación entre interfaces se ejecuta con normalidad, para esto desde el Router 1 se digita *el Script Ping vrf General-Users y Ping vrf Special-Users* seguido de la dirección *IPV4 e IPV6* de cada *Gateway* según el caso.

<span id="page-32-1"></span>Figura 22. Ping vrf General-Users 10.0.208.9

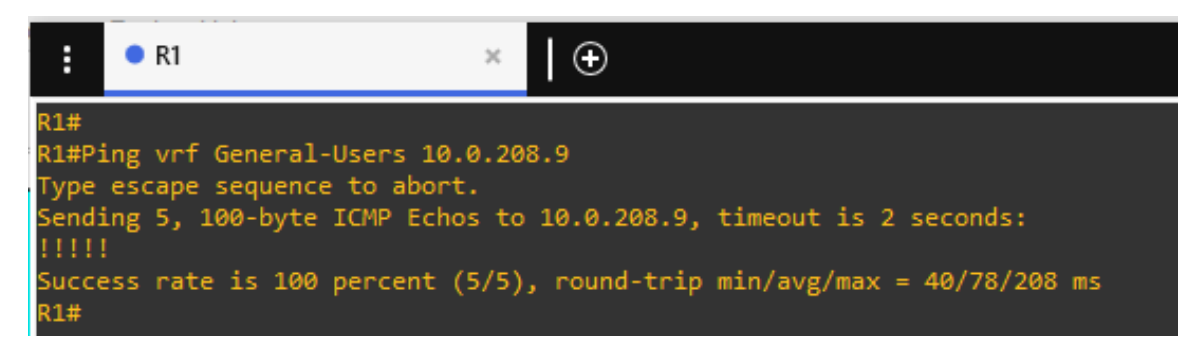

Fuente: elaboración propia.

<span id="page-32-2"></span>Figura 23. Ping vrf General-Users 2001:db8:acad:208::1

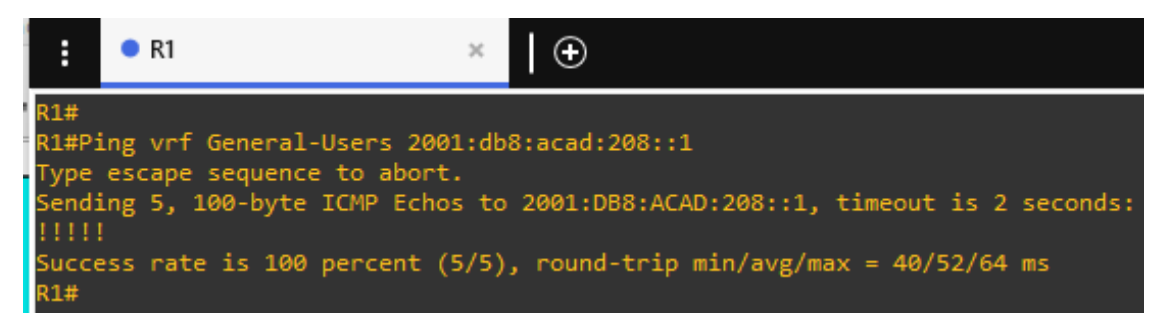

<span id="page-33-0"></span>Figura 24. Ping vrf Special-Users 10.0.213.9

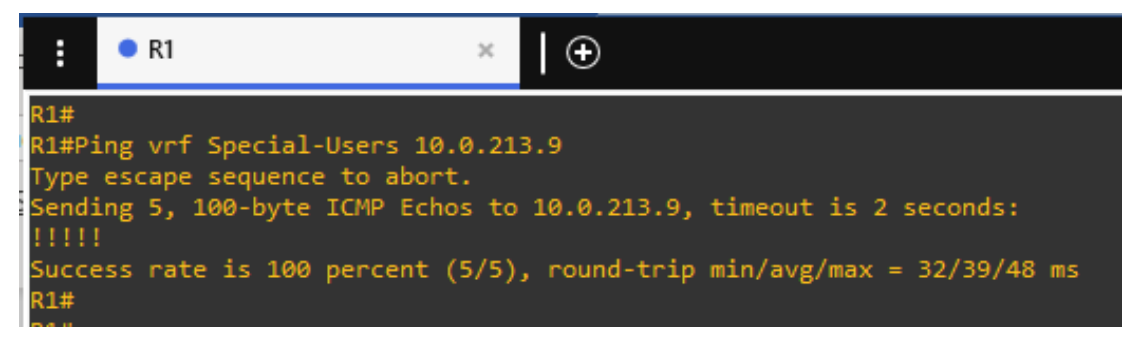

Fuente: elaboración propia.

<span id="page-33-1"></span>Figura 25. Ping vrf Special-Users 2001:db8:acad:213::1

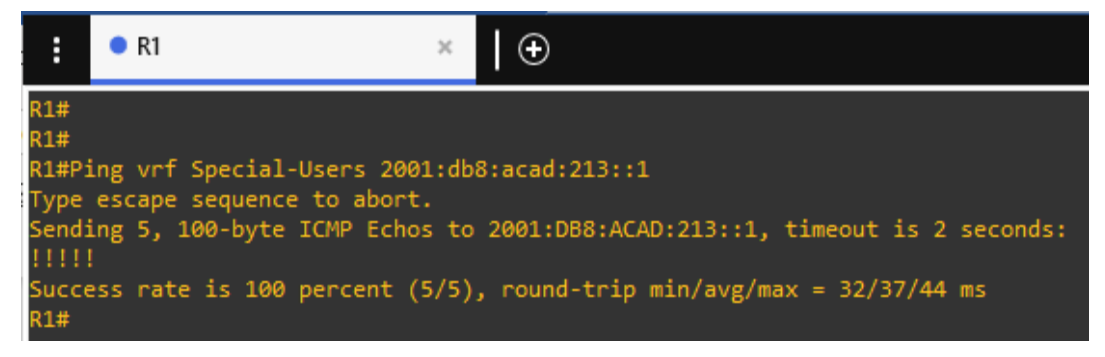

Fuente: elaboración propia.

## 2. SEGUNDO ESCENARIO

<span id="page-34-0"></span>Luego de haber realizado la configuración del escenario 1, en la cual se obtuvo comunicación entre las sub-interfaces de los equipos de capa 3. Se requiere dar continuidad al trabajo y en esta ocasión se deben configurar los equipos de capa 2.

Una vez concluida la configuración de estos equipos, se continúa con la creación de usuarios y cifrados de contraseñas para acceder a los equipos que se encuentran dentro de la red, y finalmente se debe garantizar comunicación entre los equipos finales dependiendo de la Vlan a la que se encuentren asociados.

### <span id="page-34-1"></span>2.1. Desactivar todas las interfaces En D1, D2, y A1

Uno de los aspectos más importantes que se deben tener en cuenta al momento de interactuar con redes de comunicaciones en equipos de capa 2, es mitigar el tema de ataques a la red, por tal motivo siempre que se configuren cualquier tipo de Switches es necesario apagar las interfaces que no se encuentren conectadas a nada, y dejar únicamente encendidas las que si se encuentren ocupadas.

Lo anterior es la razón por la cual, en este escenario de práctica se debe efectuar una configuración para apagar las interfaces que se encuentren libres.

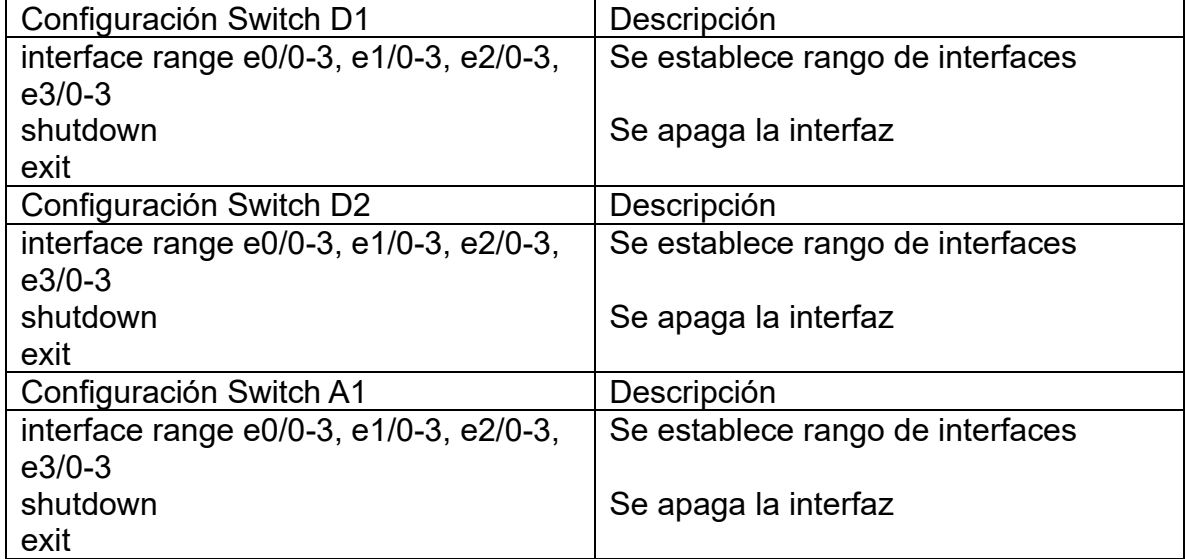

<span id="page-34-2"></span>Tabla 12. Script para desactivar Interfaces Switch

## <span id="page-35-0"></span>2.2. Configurar el enlace troncal hacia R1 y R3

Se debe configurar un enlace troncal en las sub-interfaces que conectan el Switch D1 hacia el Router 1, y el Switch D2 hacia el Router 3. Y esto se debe a que dentro de los Routers se configuran sub-interfaces y en los Switch se crean 2 Vlans. Entonces, el enlace troncal va a servir para que el trafico de cada una de las Vlans pueda transportarse por medio de la misma interfaz física, y el Router pueda conmutar paquetes. A este tipo de practica también se le denomina *Routing Inter- Vlan.*

#### <span id="page-35-1"></span>Tabla 13. Script Configuración Enlace Troncal

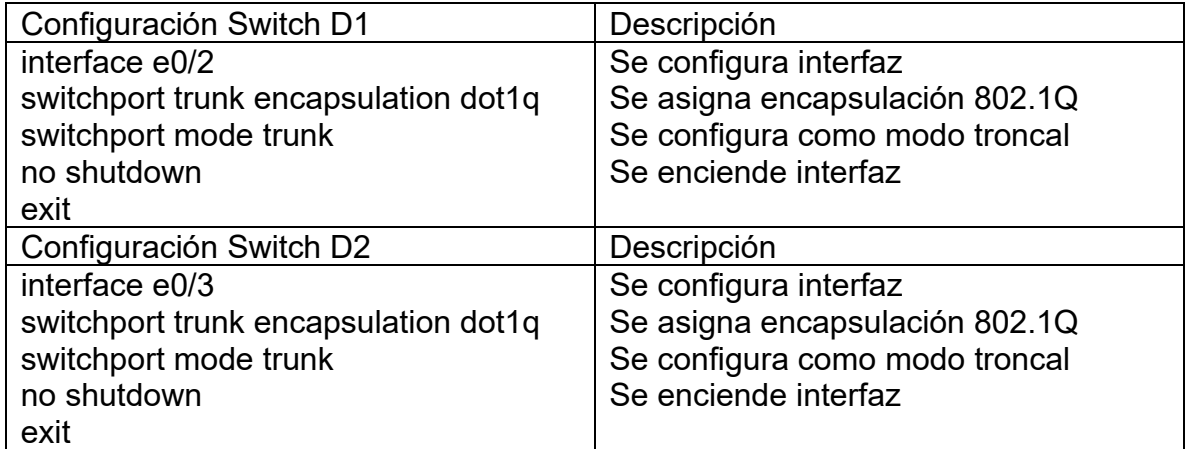

Fuente: elaboración propia.

Una vez apagadas las interfaces de los Switch que no se encuentran ocupadas y la creación de los enlaces troncales, se procede a verificar el estado de las interfaces mediante el comando *show interfaces status.* Este comando muestra en cada Switch cuantos puertos están activos, cuantos, apagados, y de ellos cuáles están en modo **troncal** 

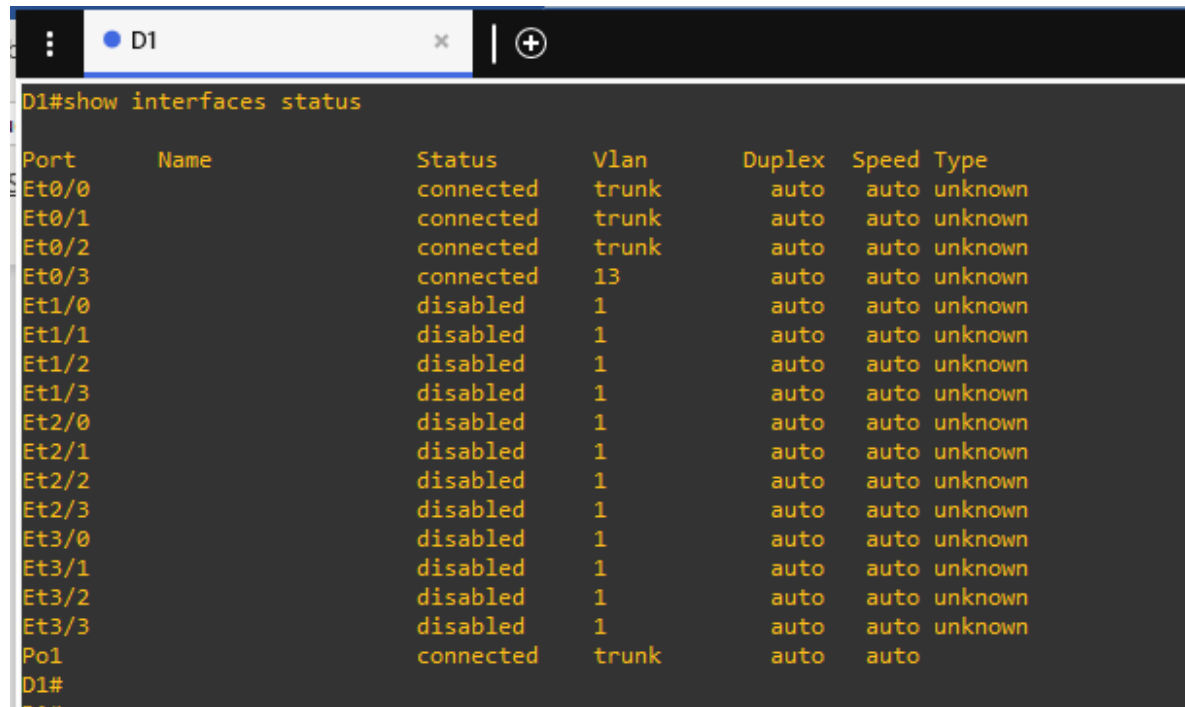

<span id="page-36-0"></span>Figura 26. Estado de las Interfaces Switch D1

Fuente: elaboración propia.

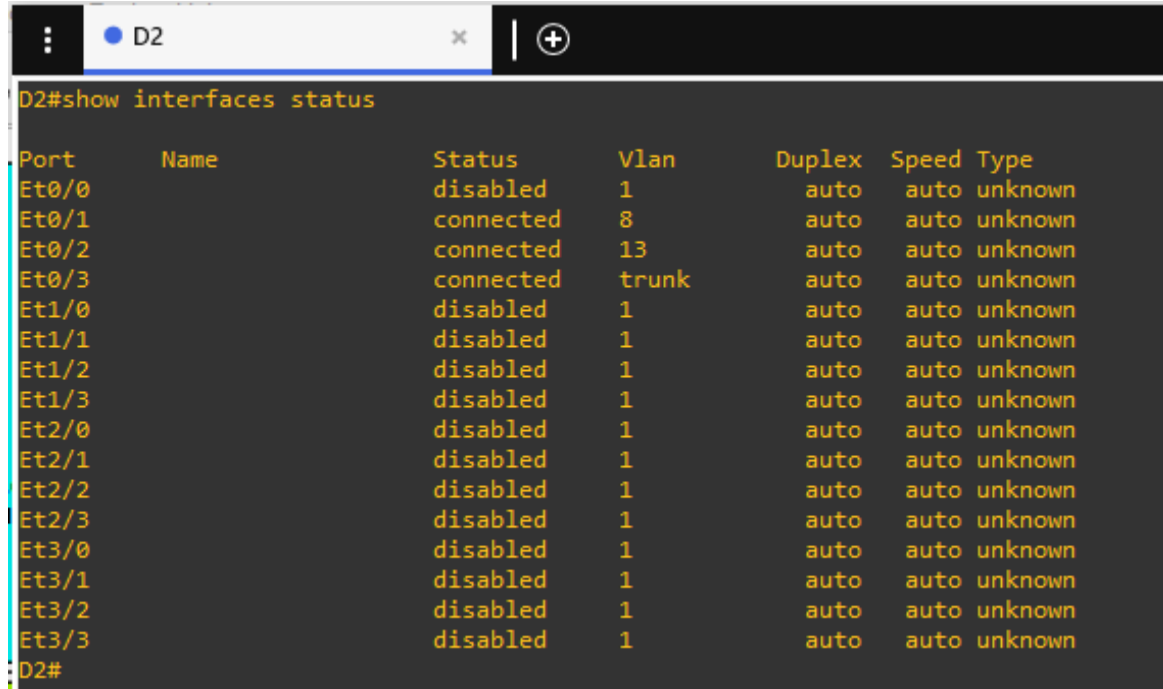

<span id="page-36-1"></span>Figura 27. Estado de las Interfaces Switch D2

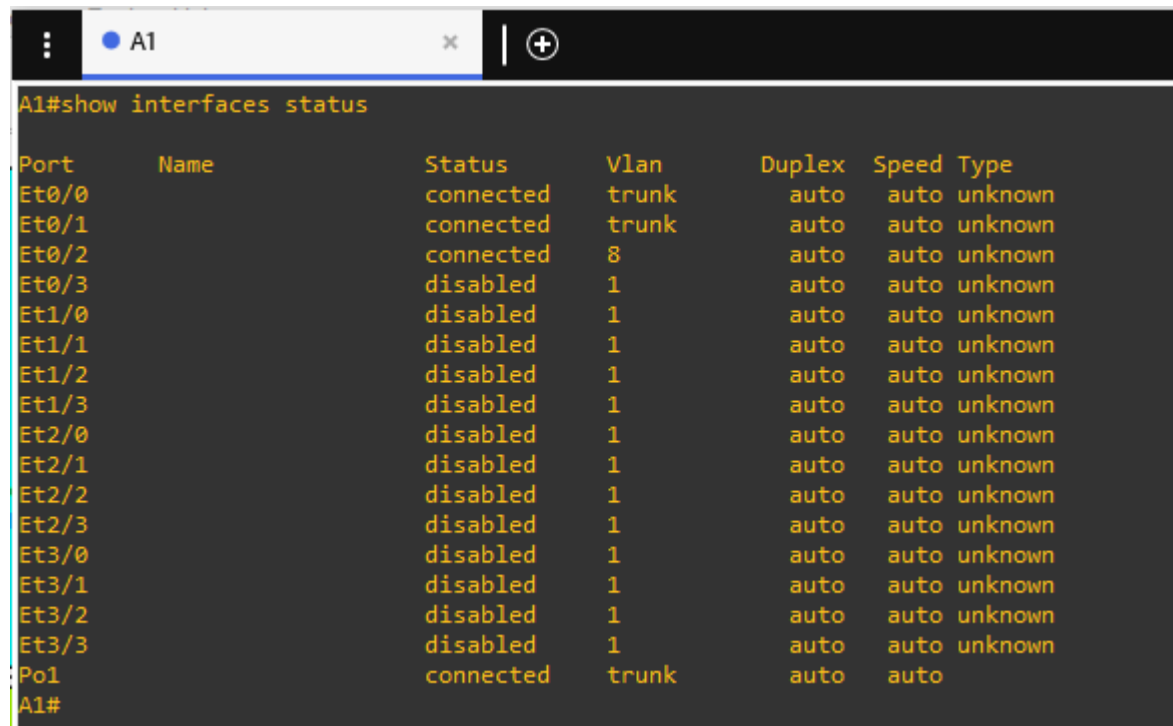

<span id="page-37-2"></span>Figura 28. Estado de las Interfaces Switch A1

Fuente: elaboración propia.

# <span id="page-37-0"></span>2.3. Configurar EtherChannel en D1 y A1

Entre los Switch D1 y Switch A1 se encuentran cableadas 2 interfaces, a las cuales se les debe configurar la tecnología de Cisco denominada EtherChannel, y eso se realiza con el fin de agrupar esas 2 interfaces físicas en 1 única interfaz lógica para generar un único enlace con mejores velocidades.

En la tabla 14, se contempla el Script requerido para configurar en cada uno de los Switches el EtherChannel.

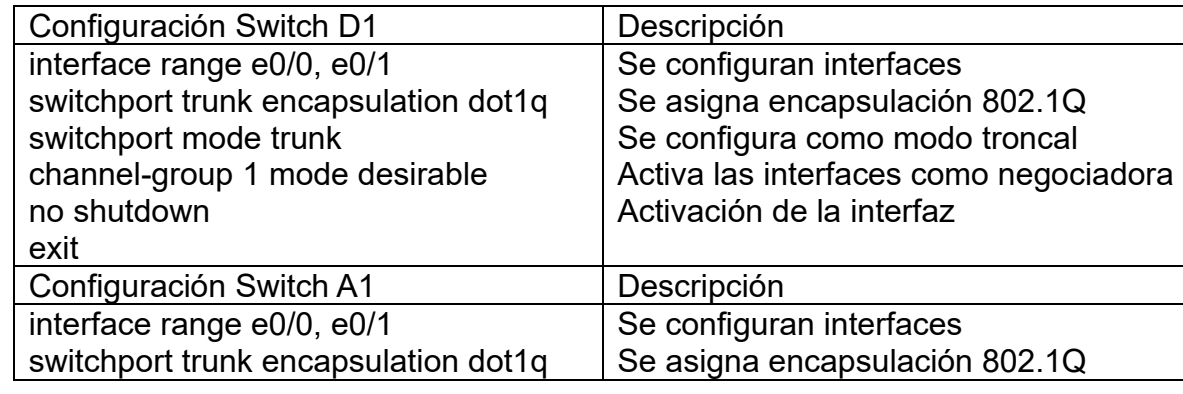

<span id="page-37-1"></span>Tabla 14. Script Configuración EtherChannel

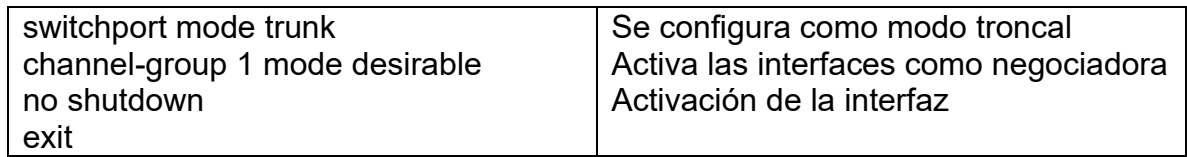

Para verificar la correcta configuración de EtherChannel, se utiliza el comando *show etherchannel port-channel* en el Switch D1 y A1

<span id="page-38-0"></span>Figura 29. Configuración EtherChannel Switch D1

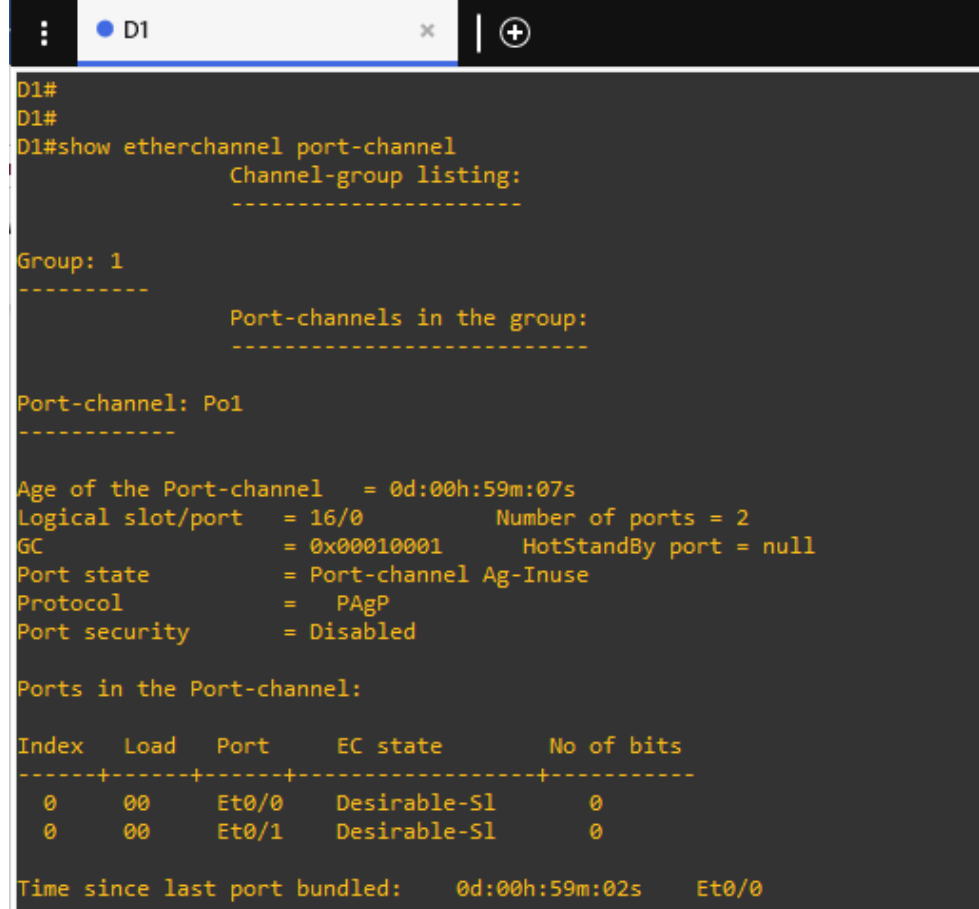

<span id="page-39-2"></span>Figura 30. Configuración EtherChannel Switch D1

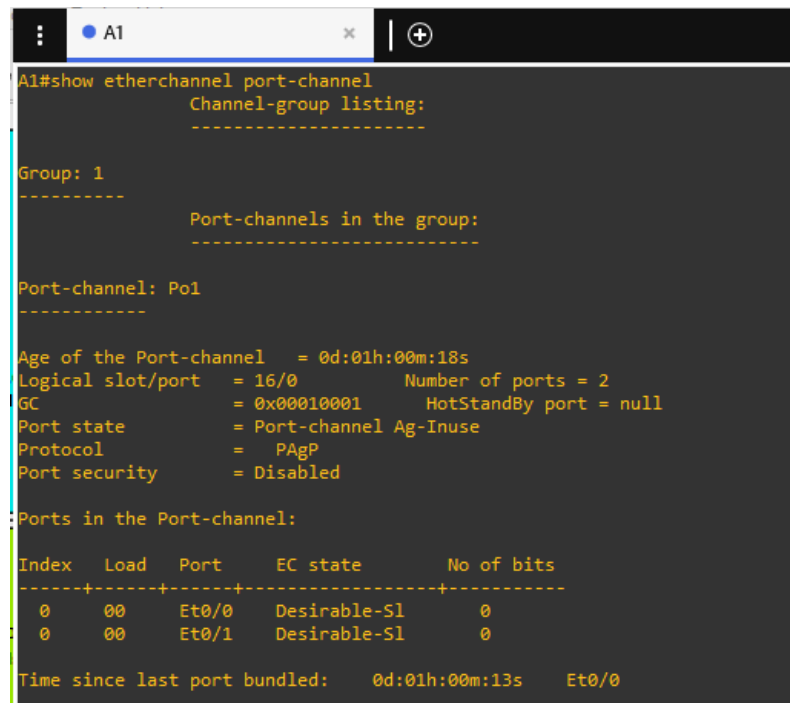

Fuente: elaboración propia.

<span id="page-39-0"></span>2.4. Configure los puertos de acceso para los computadores en D1, D2 y A1

En el Escenario 1, se realizó la creación de las *Vlans* en cada uno de los Switches, pero ahora es necesario asignar a cada puerto a los que se encuentra conectado cada dispositivo final, el numero de la *Vlan* que corresponda según la topología construida. Esto se debe hacer para logar la comunicación entre los computadores y que solo los equipos finales que pertenezcan a la vlan 8 se comuniquen entre sí, y de igual forma con los que hagan parte de la vlan 13. En la tabla 15 se contemplan los Scripts utilizados para las configuraciones.

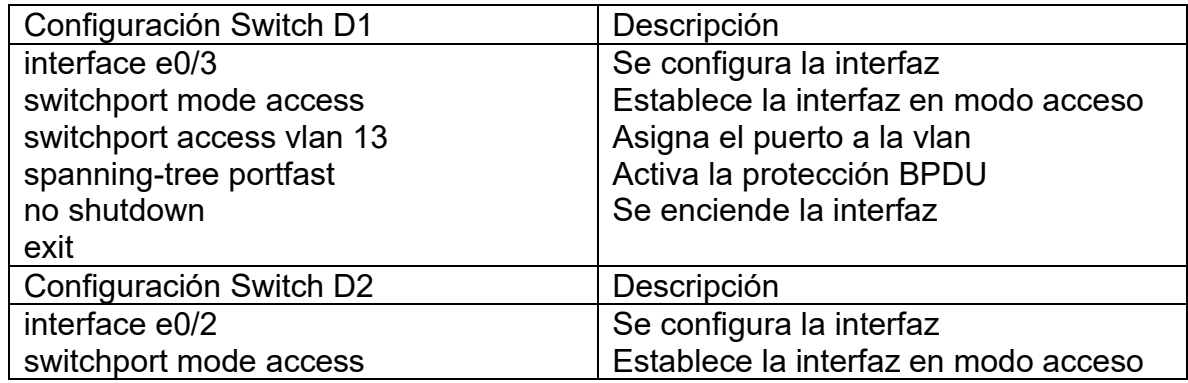

<span id="page-39-1"></span>Tabla 15. Script Asignación Vlan a Puertos

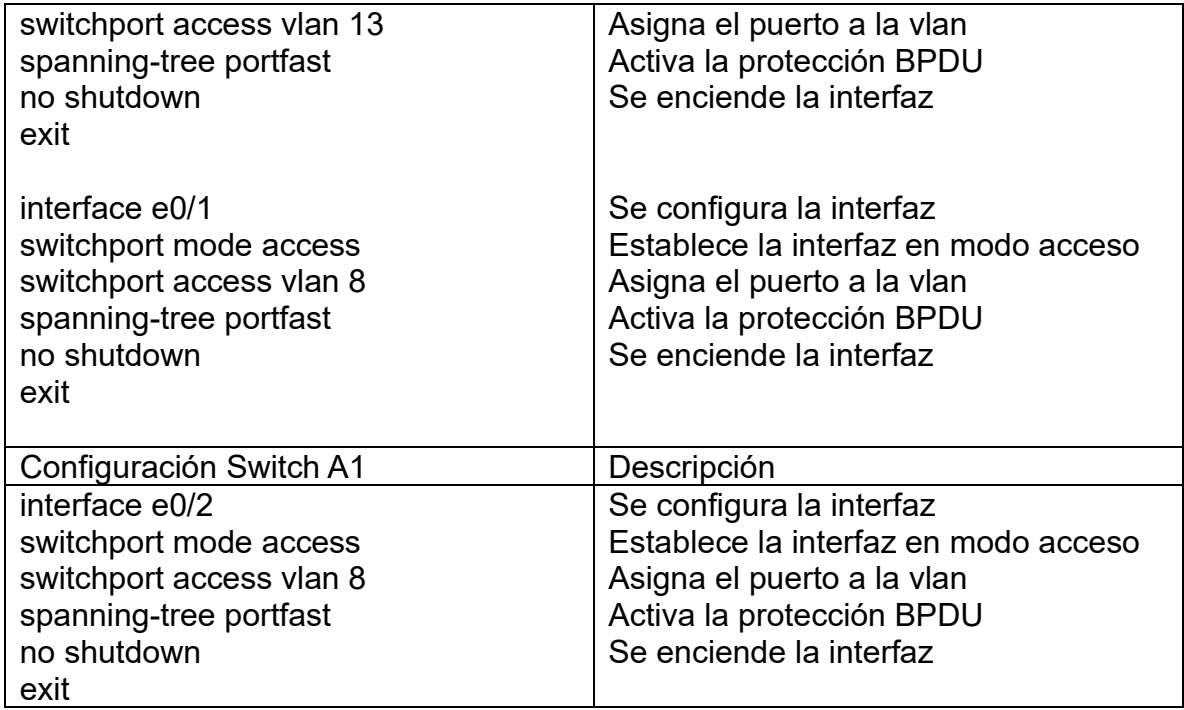

Para verificar en cada uno de los Switches la correcta configuración, se emplea el comando *show Vlan*. En el cual se muestra cuales puertos se encuentran asociados a cada Vlan, y cuales puertos pertenecen por defecto a la *VLAN1* la cual es propia de los equipos Cisco por naturaleza.

#### <span id="page-40-0"></span>Figura 31. Vlans Asociadas a Puertos Switch D1

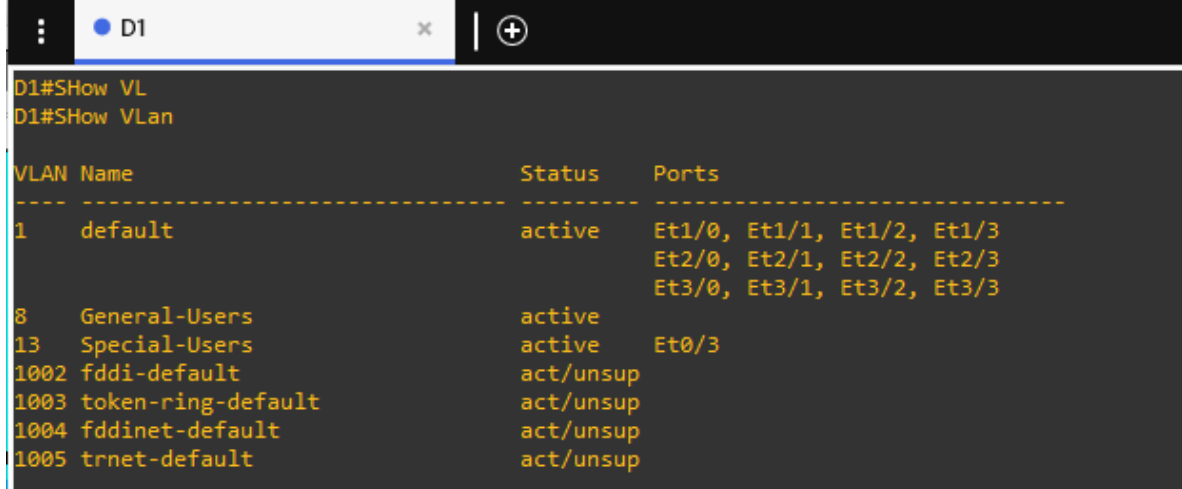

<span id="page-41-1"></span>Figura 32. Vlans Asociadas a Puertos Switch D2

| Ë  | D <sub>2</sub>                                  | $\mathbb{X}$ |                        |                |                                                                                        |  |
|----|-------------------------------------------------|--------------|------------------------|----------------|----------------------------------------------------------------------------------------|--|
|    | D2#show vl<br>D2#show vlan                      |              |                        |                |                                                                                        |  |
|    | VLAN Name                                       |              | <b>Status</b>          | Ports          |                                                                                        |  |
|    | default                                         |              | active                 | Et3/3          | Et0/0, Et1/0, Et1/1, Et1/2<br>Et1/3, Et2/0, Et2/1, Et2/2<br>Et2/3, Et3/0, Et3/1, Et3/2 |  |
| 13 | General-Users<br>Special-Users                  |              | active<br>active       | Et0/1<br>Et0/2 |                                                                                        |  |
|    | 1002 fddi-default                               |              | act/unsup              |                |                                                                                        |  |
|    | 1003 token-ring-default<br>1004 fddinet-default |              | act/unsup<br>act/unsup |                |                                                                                        |  |
|    | 1005 trnet-default                              |              | act/unsup              |                |                                                                                        |  |

<span id="page-41-2"></span>Figura 33. Vlans Asociadas a Puertos Switch A1

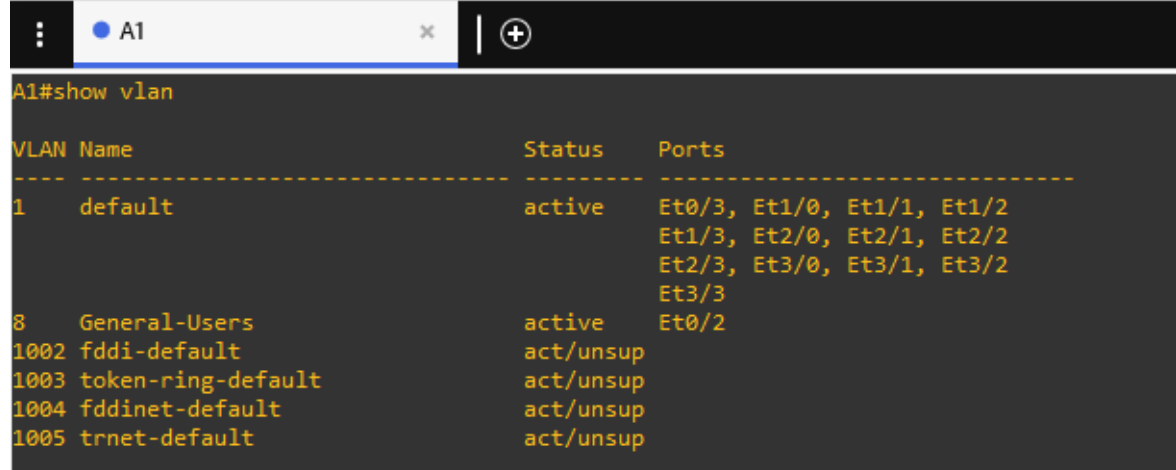

Fuente: elaboración propia.

#### <span id="page-41-0"></span>2.5. Verificar la conectividad de PC a PC

Para corroborar que toda la configuración del Escenario 1 y del Escenario 2 fue efectiva, se debe validar si existe comunicación entre los dispositivos finales, para lo cual desde los computadores se ejecuta el comando *Ping* seguido de la dirección *IPV4* e *IPV6* del computador de destino al cual se le desee verificar la comunicación.

<span id="page-42-0"></span>Figura 34. Ping IPV4 PC1 a PC2

| Н<br>$\bullet$ PC1 |  |  |                       |  |  |                                                                                                    |  |
|--------------------|--|--|-----------------------|--|--|----------------------------------------------------------------------------------------------------|--|
|                    |  |  | PC1> ping 10.0.213.51 |  |  | 84 bytes from 10.0.213.51 icmp_seq=1 ttl=61 time=64.937 ms                                                               |  |
|                    |  |  |                       |  |  | 84 bytes from 10.0.213.51 icmp_seq=2 ttl=61 time=63.301 ms<br>84 bytes from 10.0.213.51 icmp_seq=3 ttl=61 time=62.518 ms |  |
|                    |  |  |                       |  |  | 84 bytes from 10.0.213.51 icmp_seq=4 ttl=61 time=61.310 ms<br>84 bytes from 10.0.213.51 icmp_seq=5 ttl=61 time=61.068 ms |  |

Fuente: elaboración propia.

# <span id="page-42-1"></span>Figura 35. Ping IPV6 PC1 a PC2

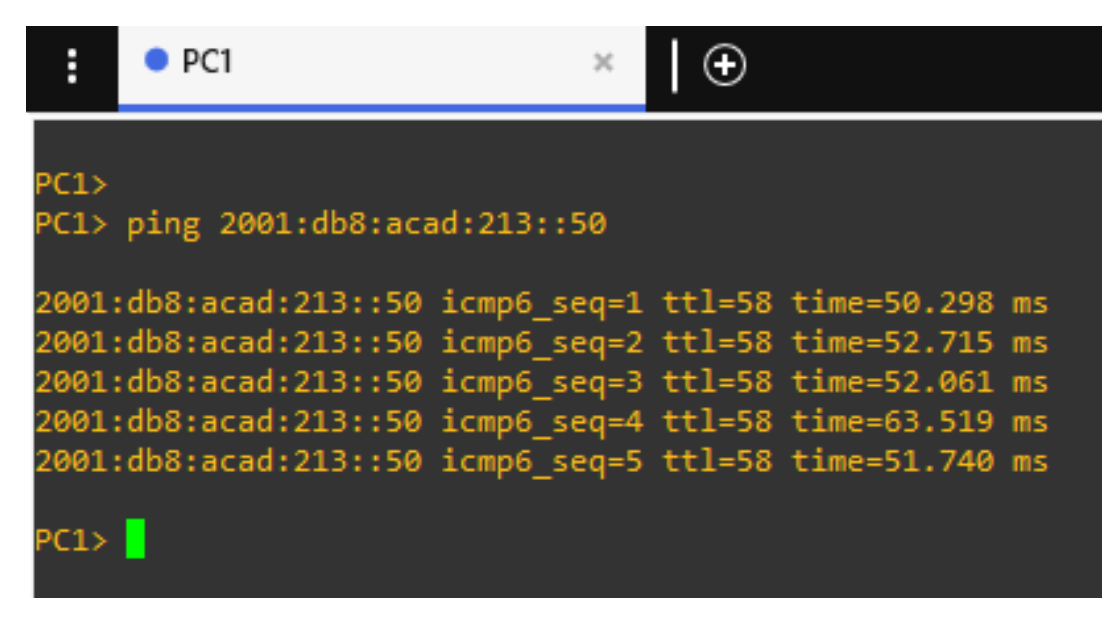

Fuente: elaboración propia.

<span id="page-43-1"></span>Figura 36. Ping IPV4 PC3 a PC4

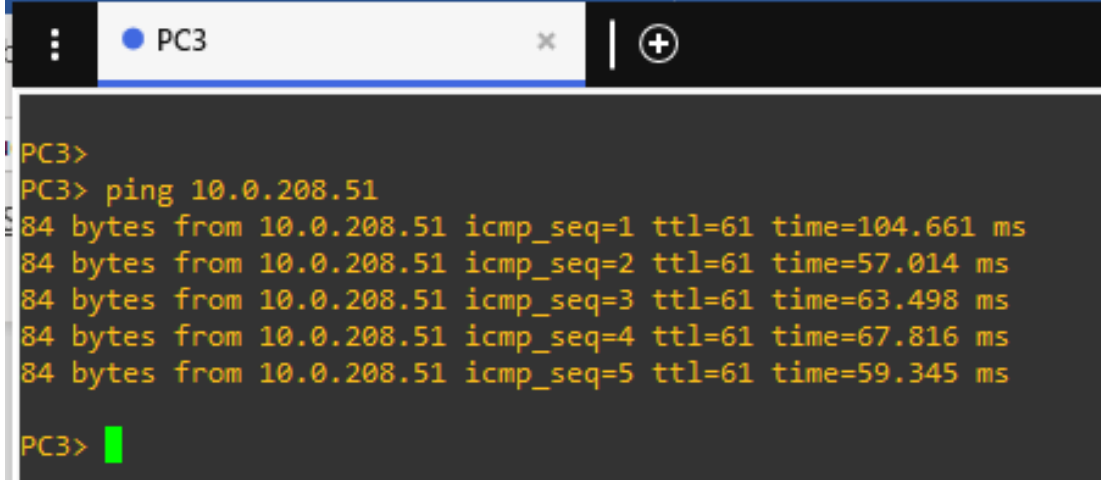

Fuente: elaboración propia.

<span id="page-43-2"></span>Figura 37. Ping IPV4 PC3 a PC4

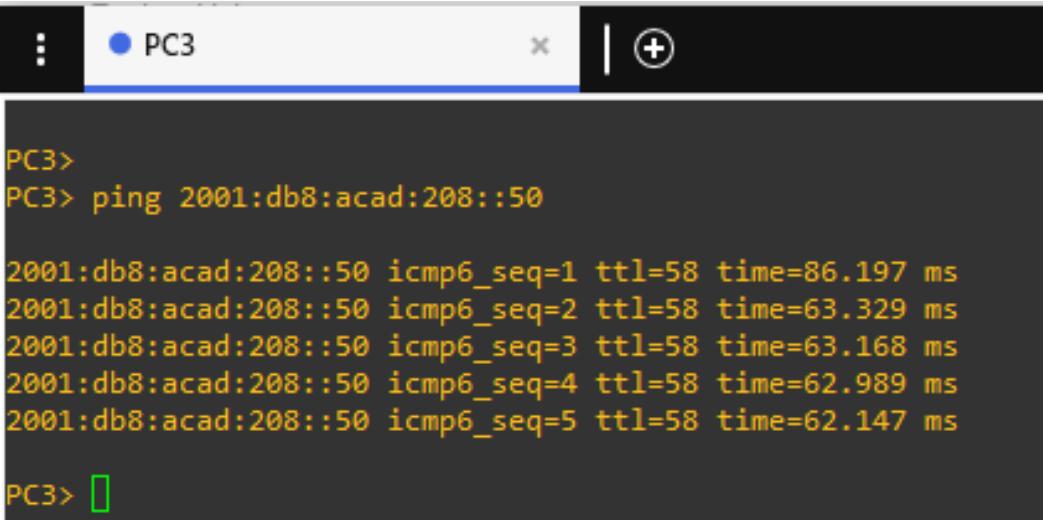

Fuente: elaboración propia.

Finalmente, se procede a configurar los temas de seguridad y acceso a los dispositivos

<span id="page-43-0"></span>2.6. Modo privilegiado en todos los dispositivos

Todos los Routers y Switches en un entorno real, deben tener una configuración especial, para que cuando alguna persona quiera acceder a configurar estos dispositivos, el sistema operativo de cada uno de ellos le solicite al usuario alguna clave. De esta forma se logran mitigar ataques a los equipos capa 3 y capa 2. Generalmente, el administrador de equipos cisco mediante las configuraciones contempladas en la tabla 16, puede establecer la clave que los equipos van a solicitar cuando alguien quiera acceder al modo privilegiado a efectuar determinada configuración.

El Script para los Routers es distinto al de los Switches, pero esto se debe a que las imágenes cargadas en el emulador GNS3 para los Routers, no están diseñadas para aceptar el comando *algorithm-type SCRYPT*

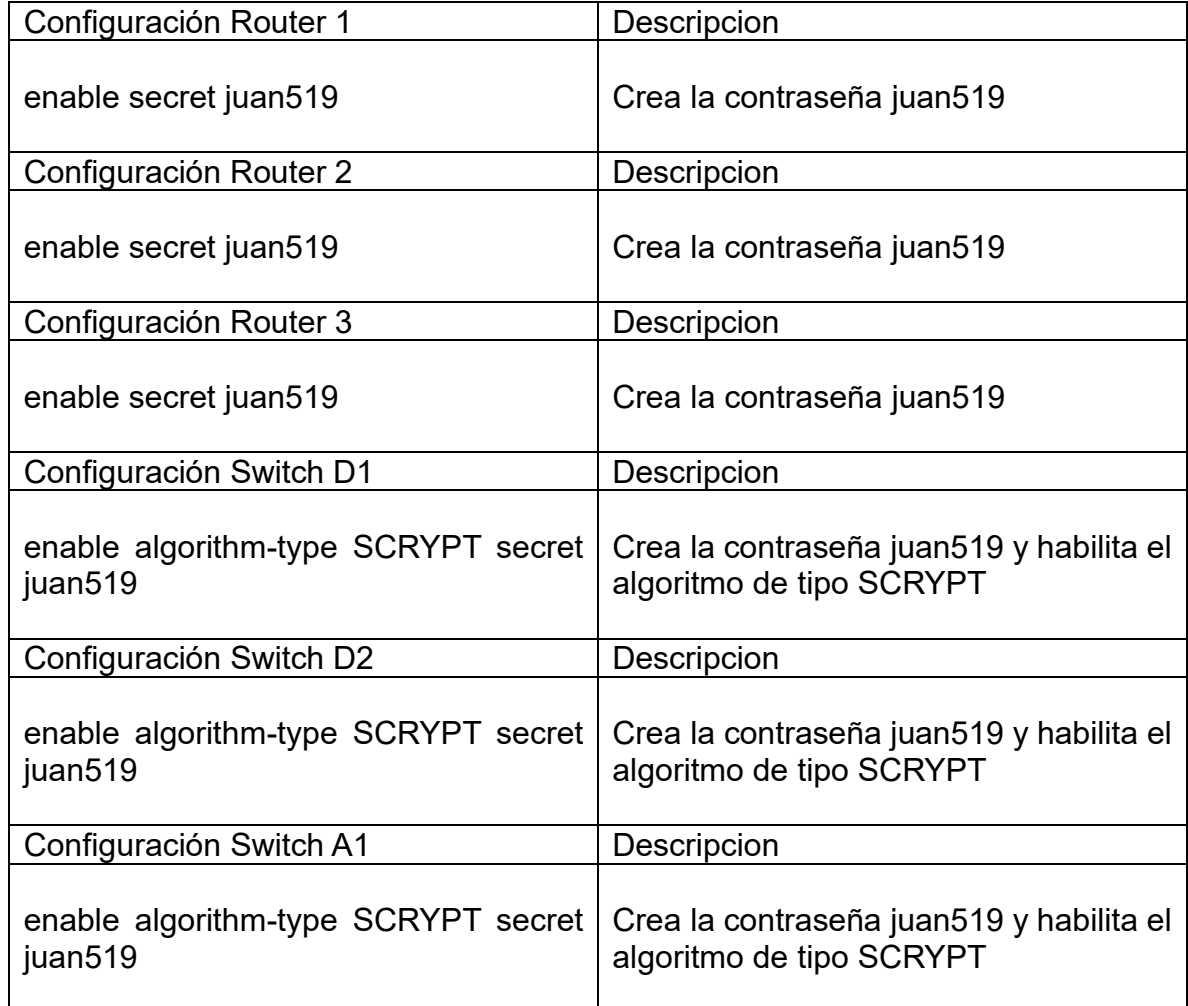

<span id="page-44-0"></span>Tabla 16. Script Configuración Modo Privilegiado

## <span id="page-45-0"></span>2.7. Cuenta de Usuario local en todos los dispositivos

Se recomienda que los equipos de capa 2 y capa 3 también tengan una configuración especial para que las personas que deseen acceder a ellos, de manera general o global, deban ingresar un usuario y una contraseña

En la tabla 17, se observa el Script utilizado para ejecutar esta configuración.

<span id="page-45-1"></span>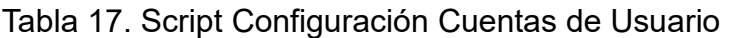

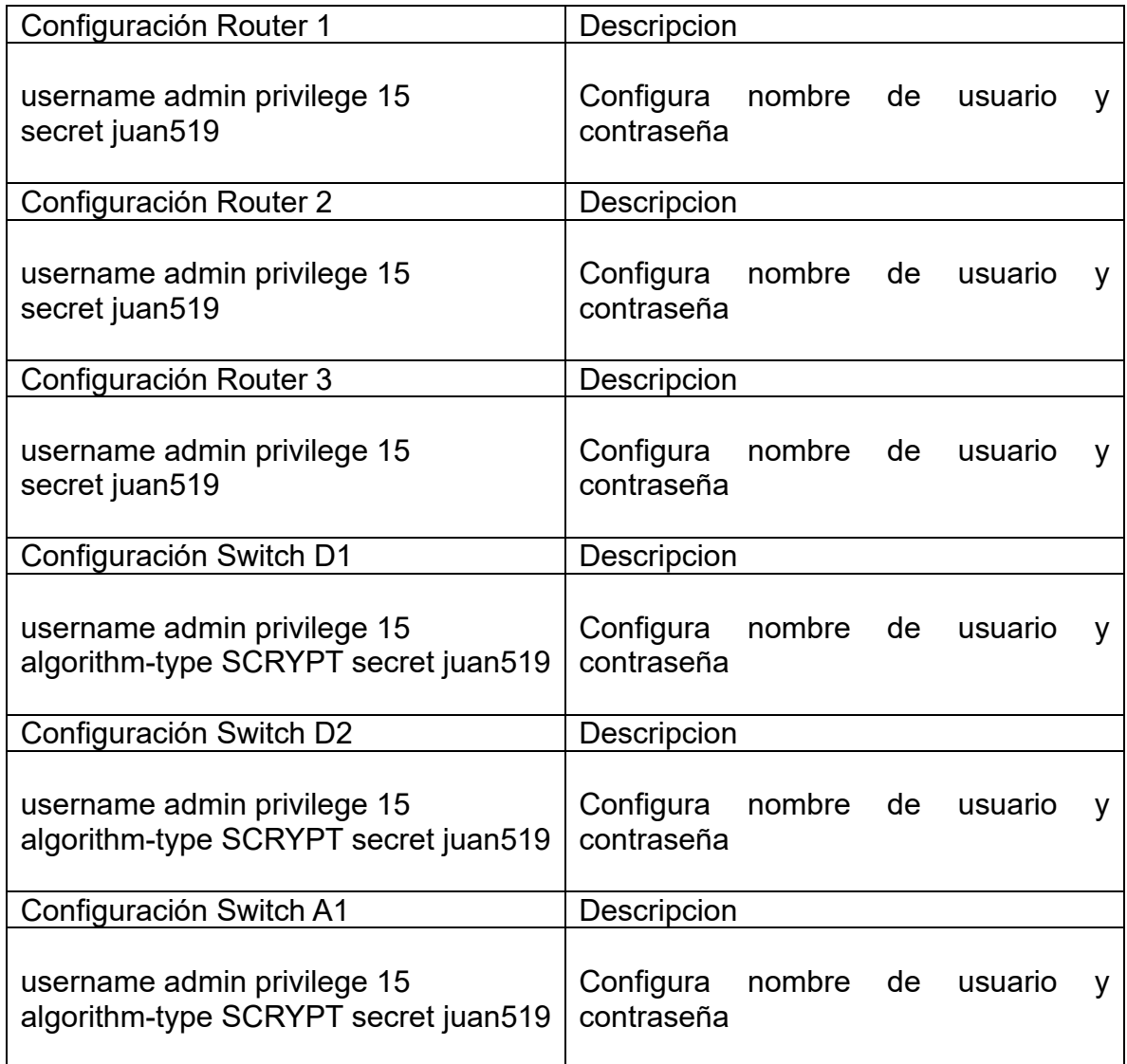

## <span id="page-46-0"></span>2.8. Autenticación AAA en todos los dispositivos

Finalmente, se configura la autenticación AAA en cada uno de los Routers y Switches. El protocolo AAA debe implementarse para garantizar en cada dispositivo la funcionalidad de, autenticación, autorización y responsabilidad.

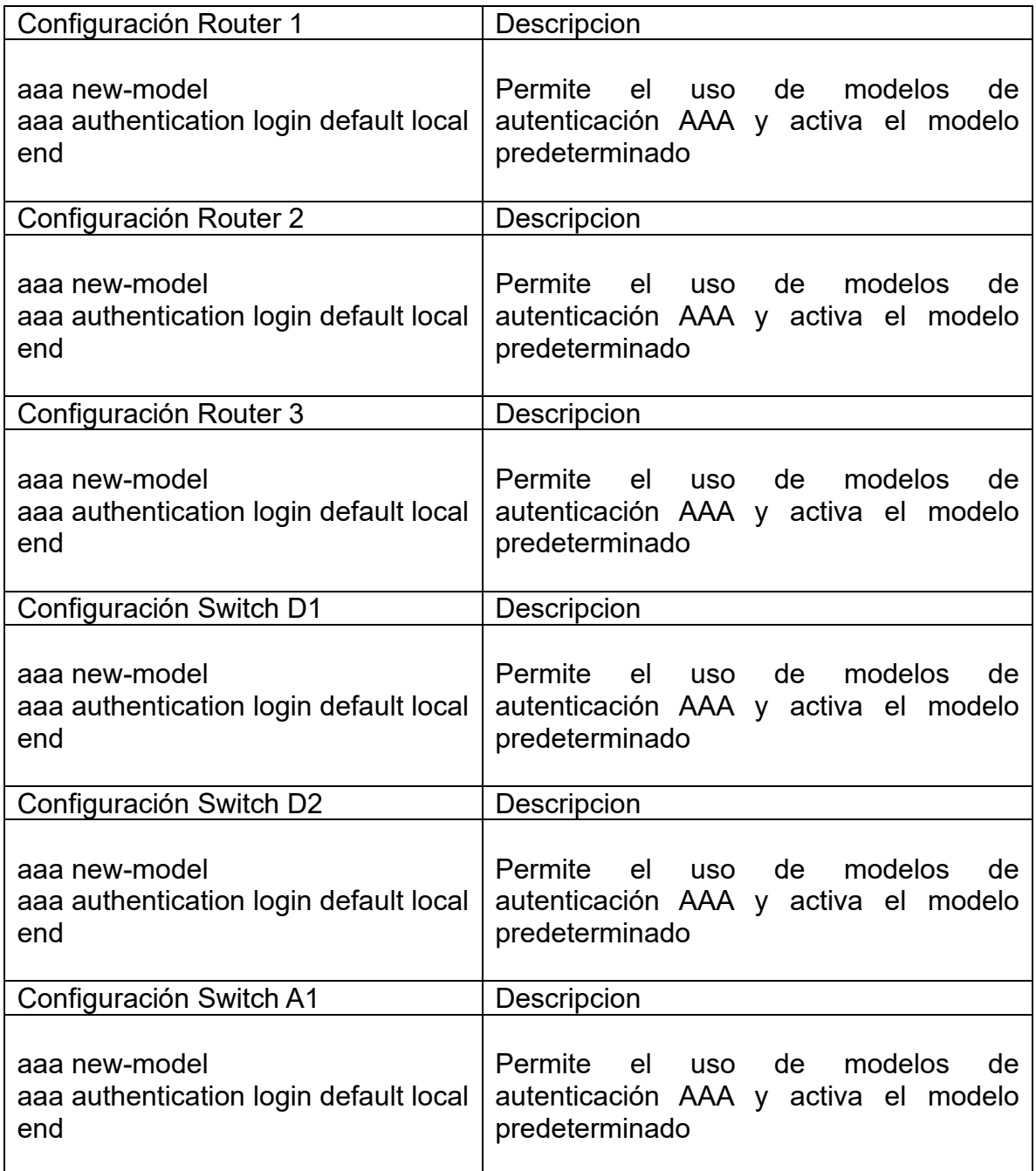

<span id="page-46-1"></span>Tabla 18. Script Autenticación AAA

Una vez configurados los accesos de seguridad para el modo privilegiado, creación de usuarios, contraseñas e implementación de la autenticación AAA. Por medio del comando *show run | include aaa|username*, se puede observar si un dispositivo queda configurado con el protocolo de autenticación, adicionalmente se puede verificar el nombre del usuario para el acceso a cada dispositivo, junto con la clave, pero esta se va a encontrar encriptada.

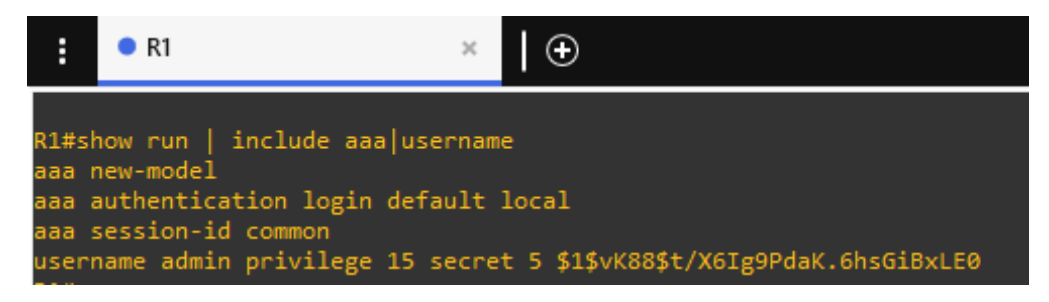

<span id="page-47-0"></span>Figura 38. Autenticación AAA Router 1

Fuente: elaboración propia.

#### <span id="page-47-1"></span>Figura 39. Autenticación AAA Router 2

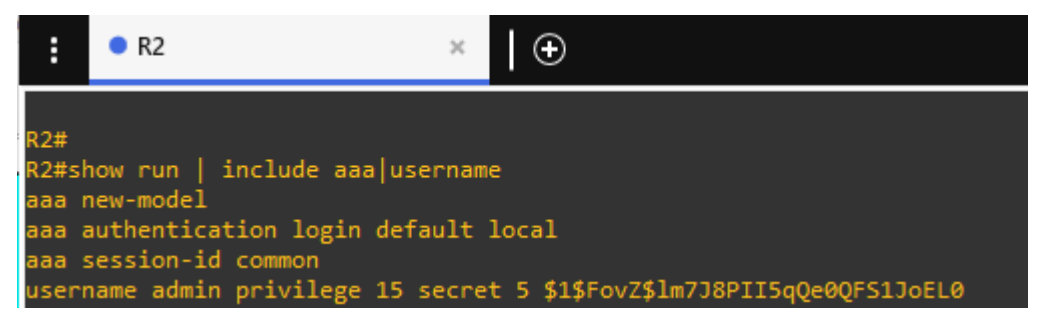

Fuente: elaboración propia.

# <span id="page-47-2"></span>Figura 40. Autenticación AAA Router 3

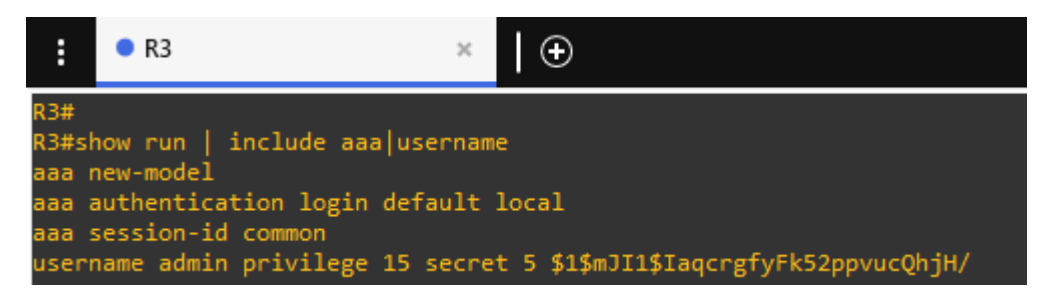

Fuente: elaboración propia.

<span id="page-48-0"></span>Figura 41. Autenticación AAA Switch D1

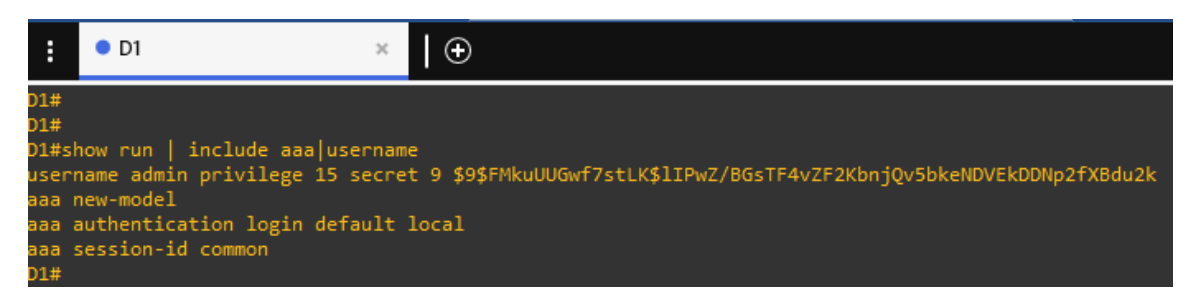

Fuente: elaboración propia.

<span id="page-48-1"></span>Figura 42. Autenticación AAA Switch D2

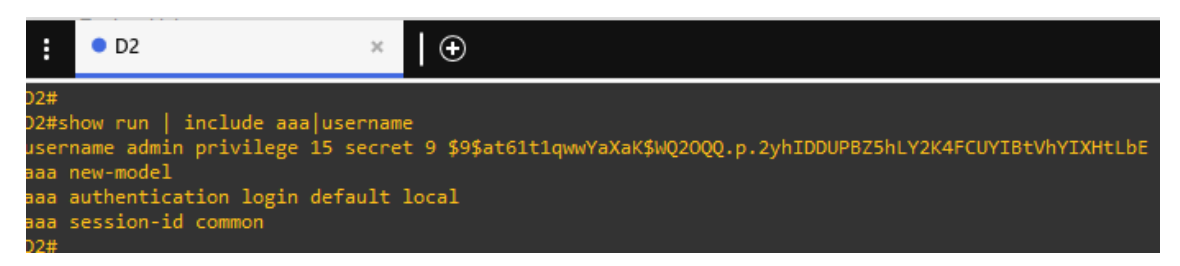

Fuente: elaboración propia.

<span id="page-48-2"></span>Figura 43. Autenticación AAA Switch A1

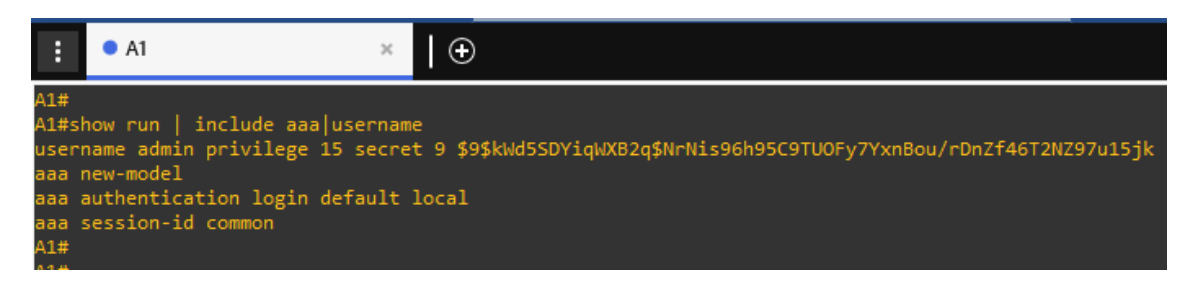

Fuente: elaboración propia.

La última verificación que se deben realizar para concluir con éxito el desarrollo de esta práctica es ingresar a cada Router y Swtich, y verificar si los dispositivos solicitan usuario y contraseña para ingresar.

<span id="page-49-0"></span>Figura 44. Mensaje de Credenciales Router 1

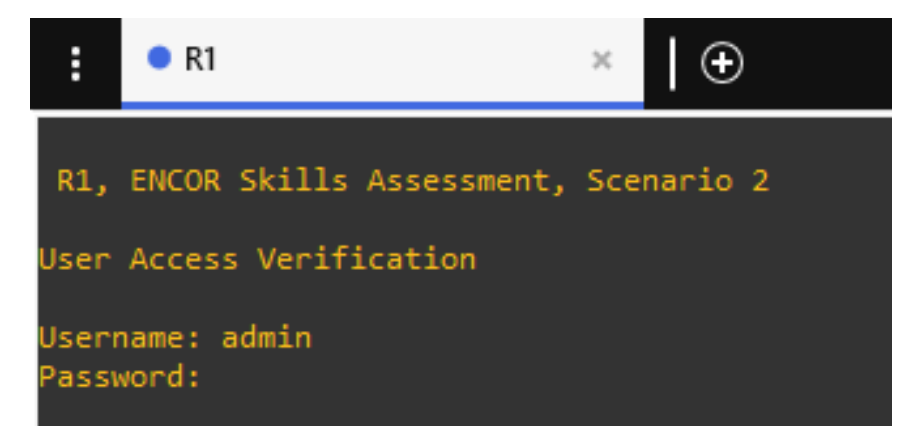

Fuente: elaboración propia.

<span id="page-49-1"></span>Figura 45. Mensaje de Credenciales Router 2

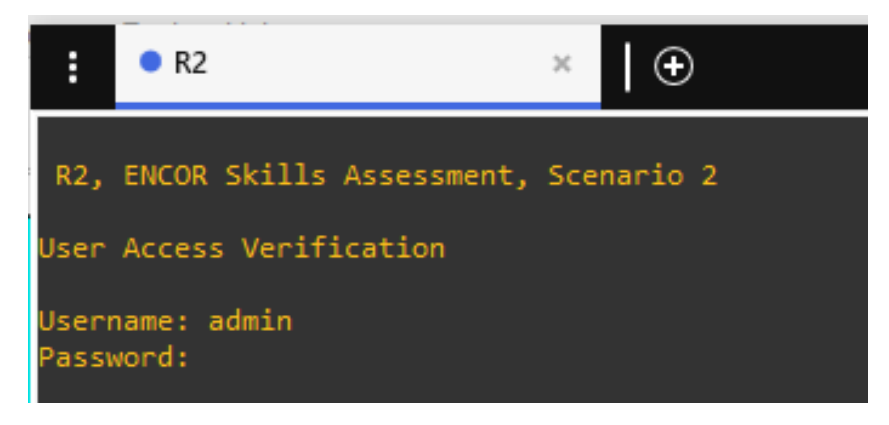

Fuente: elaboración propia.

<span id="page-49-2"></span>Figura 46. Mensaje de Credenciales Router 3

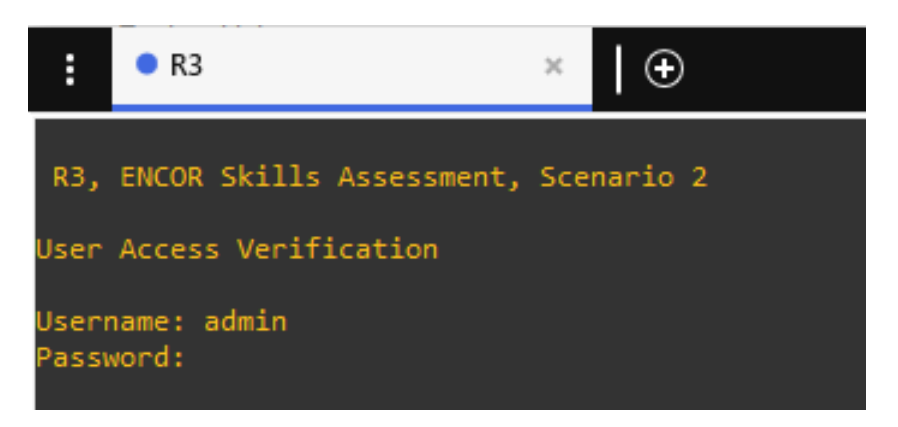

<span id="page-50-0"></span>Figura 47. Mensaje de Credenciales Switch D1

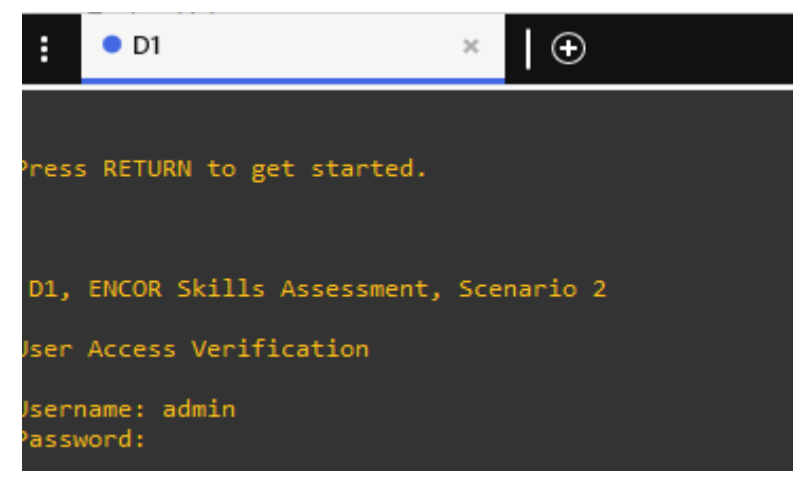

Fuente: elaboración propia.

<span id="page-50-1"></span>Figura 48. Mensaje de Credenciales Switch D2

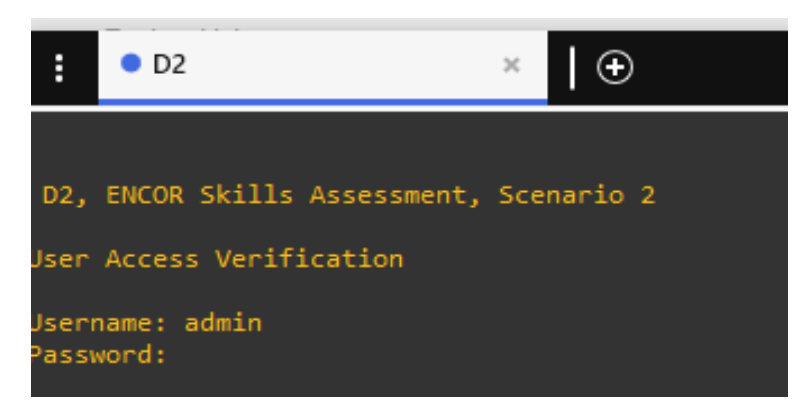

Fuente: elaboración propia.

<span id="page-50-2"></span>Figura 49. Mensaje de Credenciales Switch A1

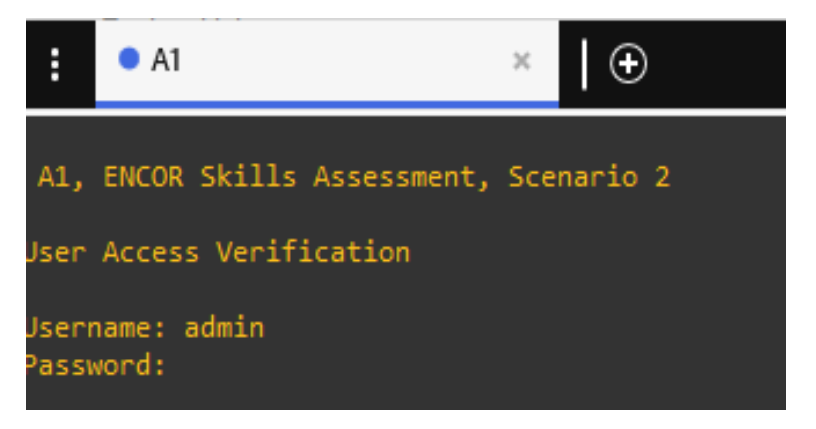

#### **CONCLUSIONES**

<span id="page-51-0"></span>Con el desarrollo de la actividad se comprende que existen varias tecnologías avanzadas que los ingenieros de telecomunicaciones y carreras afines, deben manejar para adquirir mejores oportunidades en el campo laboral y de esa forma aportar al crecimiento y conectividad de redes alrededor del mundo, una de tantas tecnologías es VRF, y gracias a la configuración de la topología contemplada en este documento, se aprende que un equipo de capa 3, puede configurarse para contener varios enrutamientos de manera lógica mediante una interfaz física, que internamente contengan dos direcciones ip idénticas.

Después de configurar las subinterfaces de los Routers, se concluye que una interfaz física tiene la capacidad de configurarse para contener dos direcciones ip o dos Gateway. La importancia de configurar subinterfaces radica en que es una de las mejores alternativas para economizar puertos en los equipos y ahorrar cableado cuando una red necesita trabajar mediante distintas Vlans.

Luego de ejecutar las configuraciones en los equipos de capa dos, se logra comprender la importancia de apagar los puertos que no se encuentren conectados a nada, ya que en un entorno de la vida real una red de comunicaciones puede ser vulnerable a ataques si todos los puertos de un switch que no estén cableados se encuentran encendidos. Adicionalmente, se aprende que, al momento de configurar subinterfaces, la interfaz física que se encuentre interconectando el equipo de capa 2 al equipo de capa 3, debe configurarse en modo troncal, para que los Routers puedan leer que se está transmitiendo información convergente por medio de un mismo puerto y que esa información proviene de distintas Vlans, para así lograr enrutar estos paquetes a otros Routers.

Al finalizar las configuraciones de la última parte del segundo escenario, se comprende que en una red de telecomunicaciones el tema de seguridad va más allá de crear un usuario y contraseña para acceder a los equipos. Cuando se habla de una red segura, se debe enfocar en garantizar que la encriptación de las contraseñas sea adecuada, y que la seguridad se encuentre orientada a la autenticación, autorización y contabilización propia de los protocolos AAA para generar eficacia en la ciberseguridad.

# BIBLIOGRAFÍA

<span id="page-52-0"></span>EDGEWORTH, Bradley, et al. VLAN Trunks and EtherChannel Bundles. CCNP and CCIE Enterprise Core ENCOR 350-401. ciscopress. [en línea], 2020. Disponible en <https://1drv.ms/b/s!AAIGg5JUgUBthk8>

EDGEWORTH, Bradley, et al. Virtual Routing and Forwarding. CCNP and CCIE Enterprise Core ENCOR 350-401. ciscopress. [en línea], 2020. Disponible en <https://1drv.ms/b/s!AAIGg5JUgUBthk8>